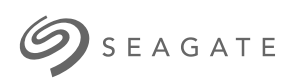

Administrador de vigilancia de Seagate Administrador de vigilancia de Seagate

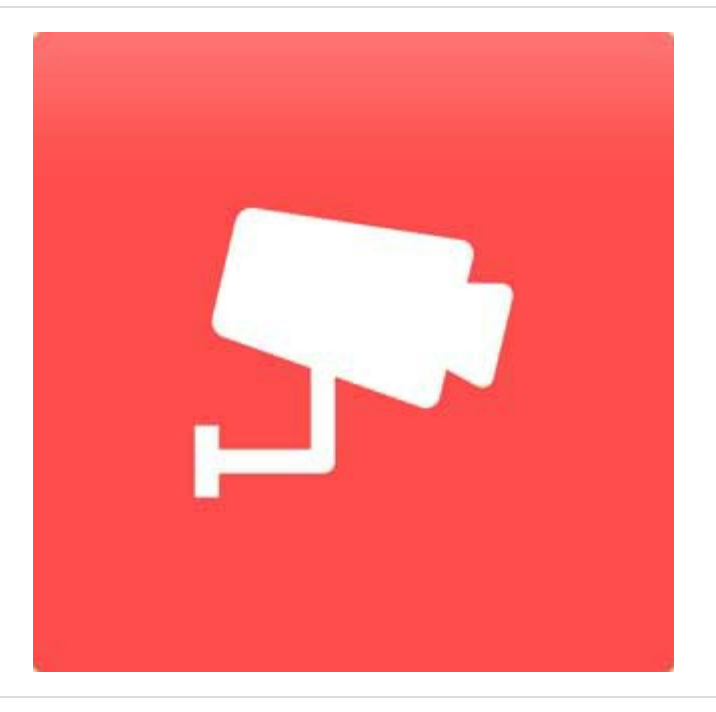

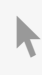

Haga clic aquí para acceder a una versión en línea [actualizada](http://www.seagate.com/la/es/manuals/network-storage/business-storage-nas-os/surveillance-manager)<br>de este documento. También encontrará el contenido más reciente, así como ilustraciones expandibles,<br>fácil navegación y funciones de búsquedas.

### Contents

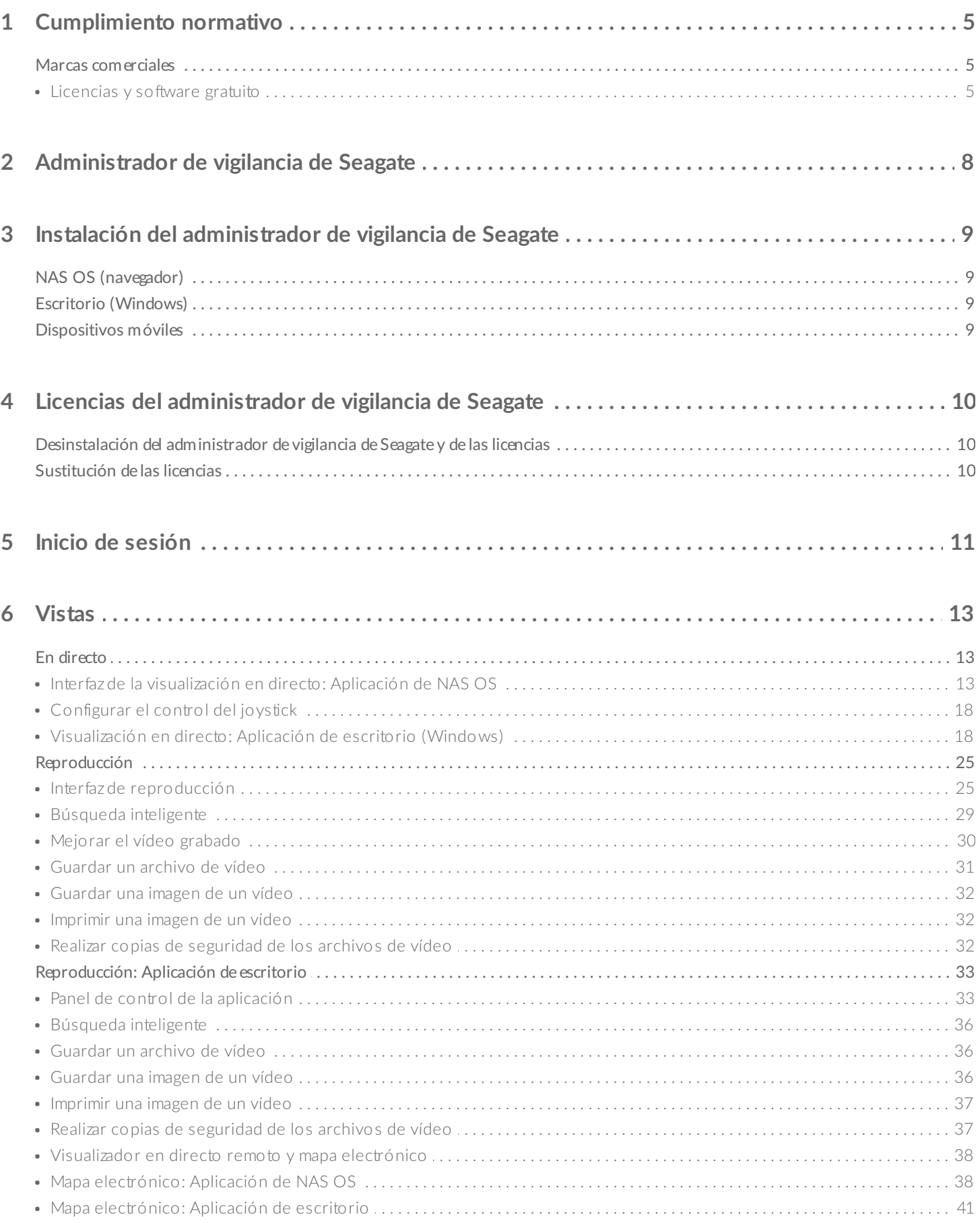

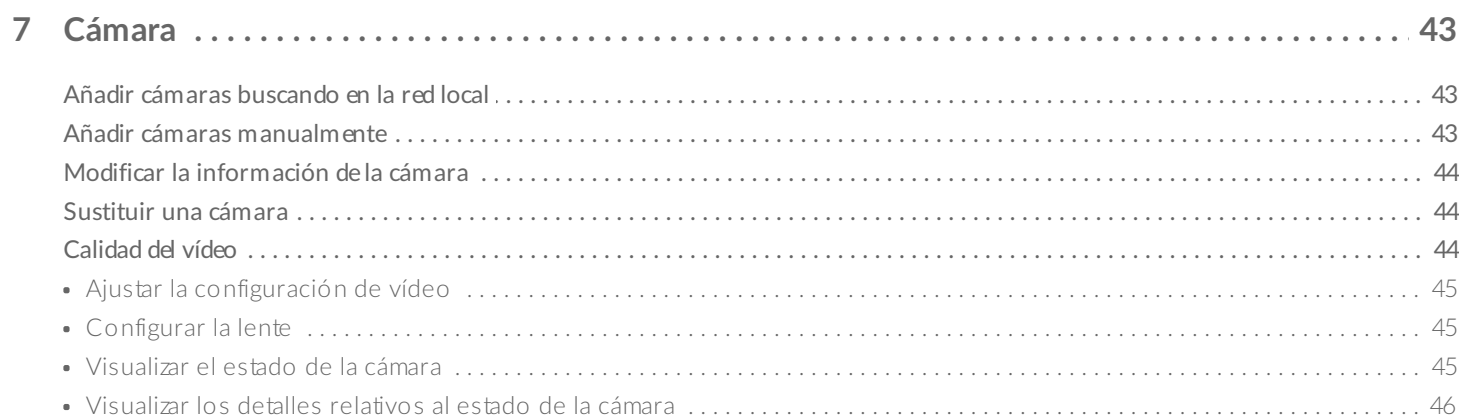

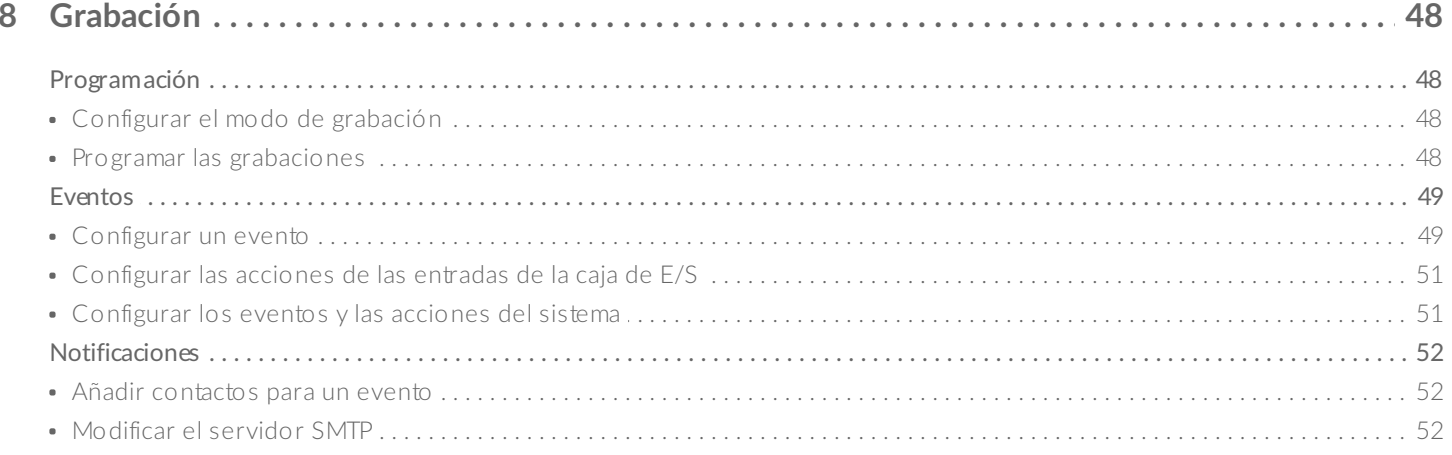

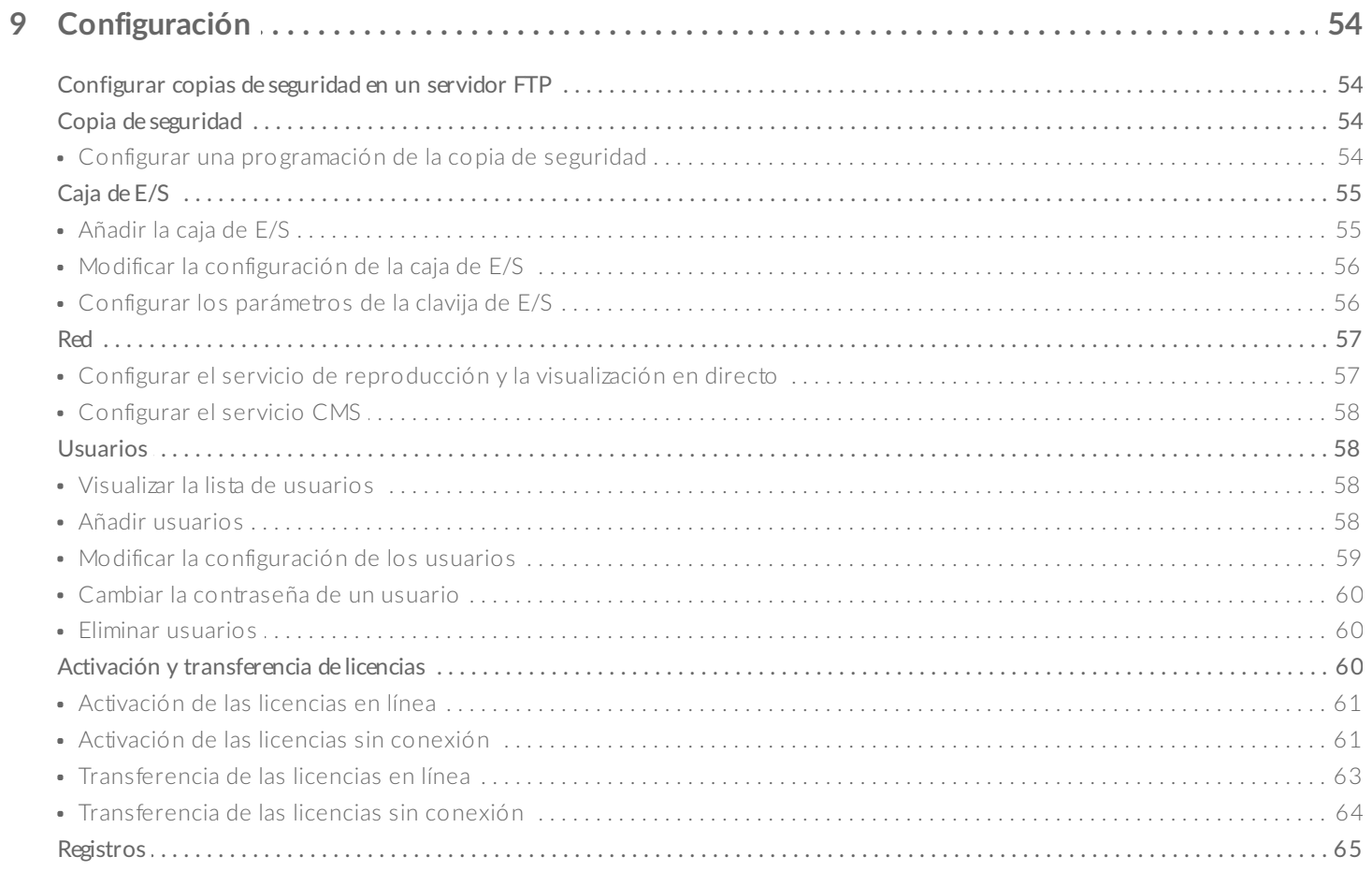

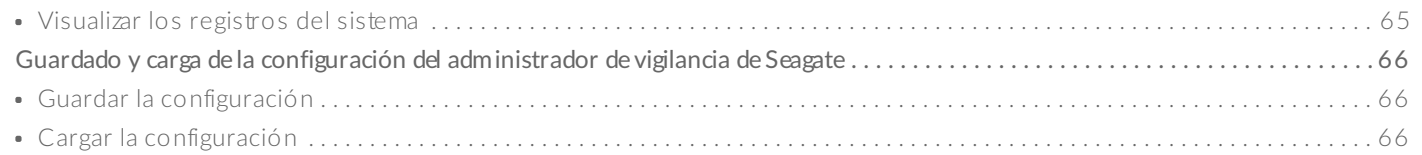

#### 10 Realización de una copia de seguridad/eliminación de un vídeo: Aplicación de escritorio ... 68

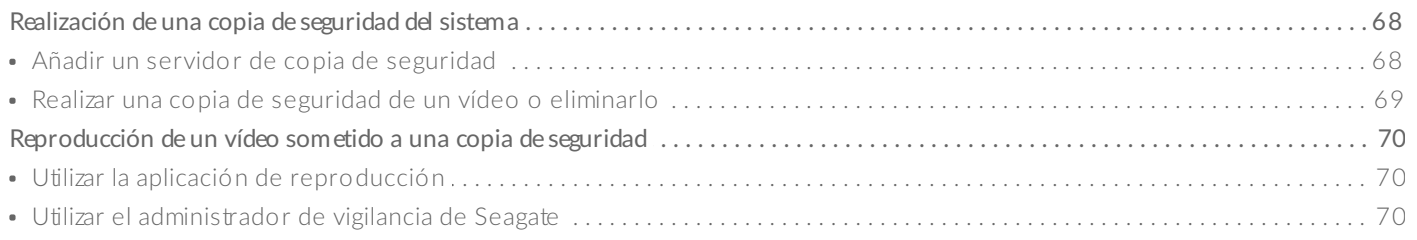

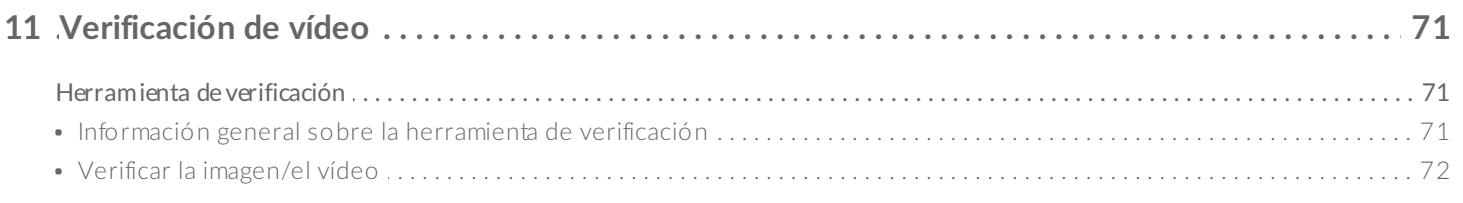

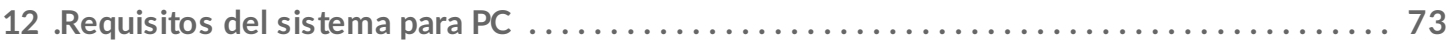

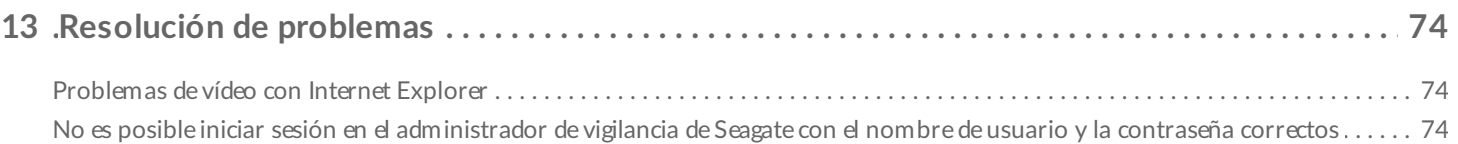

# <span id="page-4-0"></span>Cumplimiento normativo

## <span id="page-4-1"></span>**Marcas comerciales**

Apple, Mac, Time Machine y Macintosh son marcas comerciales registradas de Apple Computer, Inc. Microsoft, Windows y Windows Vista son marcas comerciales registradas de Microsoft Corporation. Las demás marcas comerciales mencionadas en este manual son propiedad de sus respectivos propietarios.

### <span id="page-4-2"></span>**Licencias y** software gratuito

Los productos de Seagate se ofrecen con un software protegido por las leyes de copyright con una licencia de GPL, AFL, Apache, Apple, BSD, GNU LGPL, MIT, OpenLDAP, OpenSSL, PHP, Python y Creative Common. También incluye software gratuito. Descargue el código fuente del sitio web de Seagate: www.seagate.com/support.

#### **krb5:**

Copyright, OpenVision Technologies, Inc., 1996. Todos los derechos reservados. Copyright © 1985-2006 del Instituto Tecnológico de Massachusetts. Copyright 2000 de Zero-Knowledge Systems, Inc. Copyright © 2001, Dr. Brian [Gladman](mailto:brg@gladman.uk.net), Worcester (Reino Unido). Todos los derechos reservados. Copyright © 2004 Sun Microsystems, Inc. **bzip2:** Copyright © 1996-2006, Julian R Seward. Todos los derechos reservados. **berkeleydb:** Copyright © 1990, 1993, 1994, 1995, la Dirección de la Universidad de California. Todos los derechos reservados. Copyright © 1990-2003, Sleepycat Software. Todos los derechos reservados. Copyright © 1995, 1996, el Presidente y los miembros de la Universidad de Harvard. Todos los derechos reservados. **libnatpmp:** Copyright © 2007-2008, Thomas BERNARD. **python-flup:** Copyright © 2005, 2006, Allan [Saddi](mailto:allan@saddi.com). Todos los derechos reservados. **net-snmp:** Copyright © 1990, 1991, 1992 de la Universidad de Carnegie Mellon. Todos los derechos reservados. **lighttpd:** Copyright © 2004, Jan Kneschke, incremental. Todos los derechos reservados. **python-transmissionrpc:** Copyright © 2008-2010, Erik Svensson. **libfreetype2:** Copyright 1996-2002, 2006 de David Turner, Robert Wilhelm y Werner Lemberg. **cyrus-sasl:**

Copyright © 1998-2003, Universidad de Carnegie Mellon. Todos los derechos reservados. **openssl:**

Copyright © 1995-1998, Eric [Young](mailto:eay@cryptsoft.com). Todos los derechos reservados.

Copyright © 1998-2008, el proyecto OpenSSL. Todos los derechos reservados.

**miniupnpc:**

Copyright © 2005-2011, Thomas BERNARD.

**python-werkzeug:**

Copyright © 2011 de Werkzeug Team (consulte AUTORES para obtener más información).

**openldap:**

Copyright 1999-2003, la Fundación OpenLDAP, Redwood City, California (EE. UU.). Todos los derechos reservados.

**uefishell:**

Copyright © 2004, Intel Corporation.

**python-simplejson:**

Copyright © 2006, Bob Ippolito.

**libevent:**

Copyright 2003, [Michael](mailto:mike@datanerds.net) A. Davis.

Copyright © 2007, Niels [Provos](mailto:provos@citi.umich.edu).

Copyright © 1998, Todd C. [Miller](mailto:Todd.Miller@courtesan.com).

Copyright © 2007, Sun Microsystems. Todos los derechos reservados.

Copyright © 2005, Nick [Mathewson](mailto:nickm@freehaven.net).

Copyright © 2000, Artur [Grabowski](mailto:art@openbsd.org).

Copyright © 2006, Maxim [Yegorushkin](mailto:maxim.yegorushkin@gmail.com).

Copyright © 2000, Dug [Song](mailto:dugsong@monkey.org).

**ajaxplorer:**

Copyright 2007-2011, [Charles](mailto:contact@cdujeu.me) du Jeu.

**php:**

Copyright © 1999-2006, el Grupo PHP. Todos los derechos reservados.

**python-webpy:**

Copyright © 2004-2007, [CherryPy](mailto:team@cherrypy.org) Team. Todos los derechos reservados.

**python-pydispatch:**

Copyright © 2001-2006, Patrick K O'Brien y colaboradores. Todos los derechos reservados.

Qt 4.8.0 (LGPL)

ffmpeg-0.7.8 (LGPL)

apr-1.4.2 (Licencia Apache 2.0)

apr-util-1.3.9 (Licencia Apache 2.0)

La lista de licencias puede cambiar con el paso del tiempo y puede encontrarse en la interfaz de usuario bajo el título "Créditos".

# <span id="page-7-0"></span>Administrador de vigilancia de Seagate

El administrador de vigilancia de Seagate añade vigilancia a su dispositivo NAS OS. Seagate se ha asociado con NUUO, líder en el mercado de la vigilancia, para crear una aplicación NAS OS que incluye:

- Una grabación de alto rendimiento.
- Una sólida gestión de vídeo.
- Compatibilidad con una amplia variedad de cámaras.
- Una gran cantidad de opciones para los distintos eventos y acciones.
- Acceso a través de aplicaciones móviles y de escritorio.
- Compatibilidad con una gran variedad de idiomas.
- Compatibilidad con multisecuencias.

# <span id="page-8-0"></span>Instalación del administrador de vigilancia de Seagate

Puede ejecutar el administrador de vigilancia de Seagate en:

- NAS OS
- Windows
- Android
- $\bullet$  iOS

## <span id="page-8-1"></span>**NAS OS (navegador)**

- 1. En la página principal de NAS OS, inicie el Administrador de aplicaciones (App Manager).
- 2. Haga clic en **Security** (Seguridad).
- 3. Para instalar la aplicación, haga clic en **Surveillance Manager** (Administrador de vigilancia).

## <span id="page-8-2"></span>**Escritorio (Windows)**

Descargue el software en el buscador de descargas Seagate Download Finder:

- 1. Acceda a <https://apps1.seagate.com/downloads/request.html>.
- 2. Introduzca el número de serie de su producto de Seagate.
- 3. Localice el administrador de vigilancia de Seagate para Windows.
- 4. Descargue e instale el software.

## <span id="page-8-3"></span>**Dispositivos móviles**

Las versiones móviles del administrador de vigilancia de Seagate se encuentran disponibles en Google Play y App Store para iOS.

# <span id="page-9-0"></span>Licencias del administrador de vigilancia de Seagate

El dispositivo Seagate NAS OS incluye una licencia de cámara.

### <span id="page-9-1"></span>**Desinstalación del administrador de vigilancia de Seagate y de las licencias**

Al desinstalar el administrador de vigilancia de Seagate, se eliminan:

- Todas las licencias
- Los datos grabados
- La configuración

Realice una copia de seguridad de los datos y transfiera las licencias antes de desinstalar la aplicación. Antes de intentar transferir las licencias, póngase en contacto con el Servicio de [atención](http://www.seagate.com/support/) al cliente de Seagate.

## <span id="page-9-2"></span>**Sus@tución de las licencias**

Si su [dispositivo](http://www.seagate.com/support/) ha dejado de funcionar, póngase en contacto con el Servicio de atención al cliente de Seagate para identificar y resolver el problema. Para garantizar que la licencia de la cámara está actualizada, asegúrese de informar al representante del Servicio de atención al cliente de Seagate de que se ha instalado el administrador de vigilancia de Seagate en el dispositivo NAS OS.

Para obtener más información sobre las licencias, consulte el apartado correspondiente en la sección [Configuración.](http://www.seagate.com/manuals/network-storage/business-storage-nas-os/surveillance-manager/settings/)

# <span id="page-10-0"></span>Inicio de sesión

1. Haga clic en la aplicación **Seagate Surveillance Manager** (Administrador de vigilancia de Seagate) en la página principal de NAS OS.

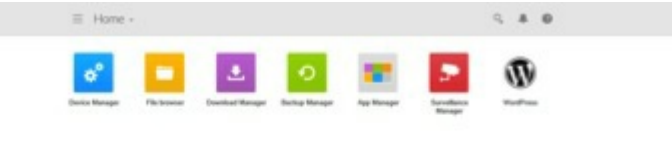

- 2. Seleccione un idioma.
- 3. Introduzca el nombre de usuario y la contraseña. El nombre de usuario y la contraseña predeterminados son **admin**.

haves (Financial three month house) (looks)

Se muestran las cuatro funciones principales del administrador de vigilancia de Seagate en la parte izquierda de la ventana de la aplicación:

- [Views](http://www.seagate.com/manuals/network-storage/business-storage-nas-os/surveillance-manager/views/) (Vistas)
- [Camera](http://www.seagate.com/manuals/network-storage/business-storage-nas-os/surveillance-manager/camera/) (Cámara)
- [Recording](http://www.seagate.com/manuals/network-storage/business-storage-nas-os/surveillance-manager/recording/) (Grabación)
- [Settings](http://www.seagate.com/manuals/network-storage/business-storage-nas-os/surveillance-manager/settings/) (Configuración)

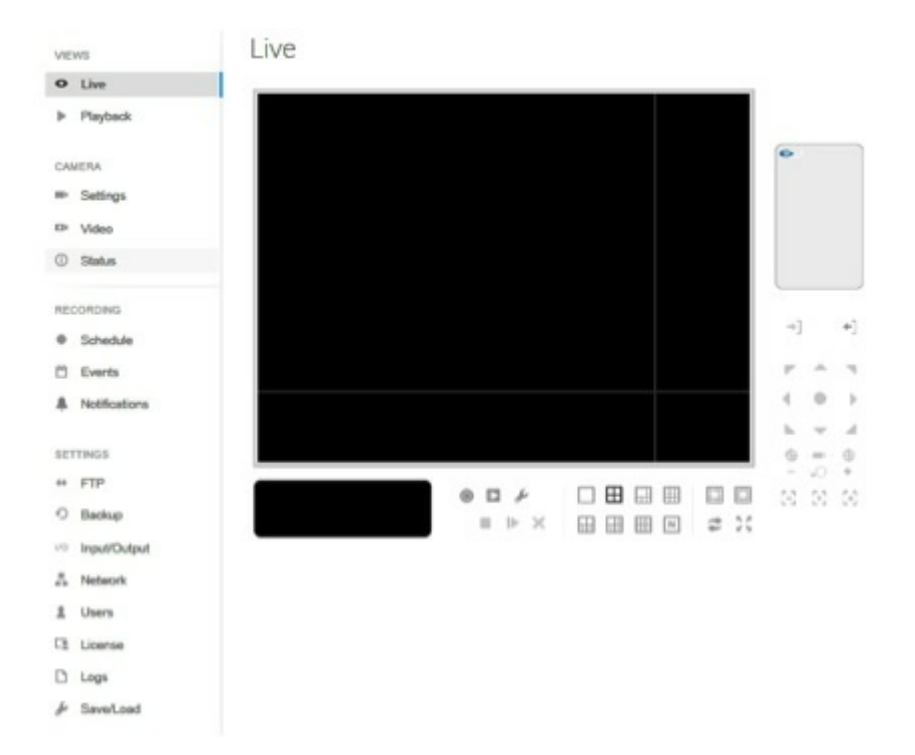

# <span id="page-12-0"></span>Vistas

## <span id="page-12-1"></span>**En directo**

La visualización en directo se encuentra disponible en las versiones para escritorio y NAS OS del administrador de vigilancia de Seagate.

### <span id="page-12-2"></span>**Interfaz de la visualización en directo:Aplicación de NAS OS**

Seleccione **Live** (En directo) para visualizar las imágenes enviadas desde todas las cámaras conectadas al dispositivo NAS OS y a los servidores remotos.

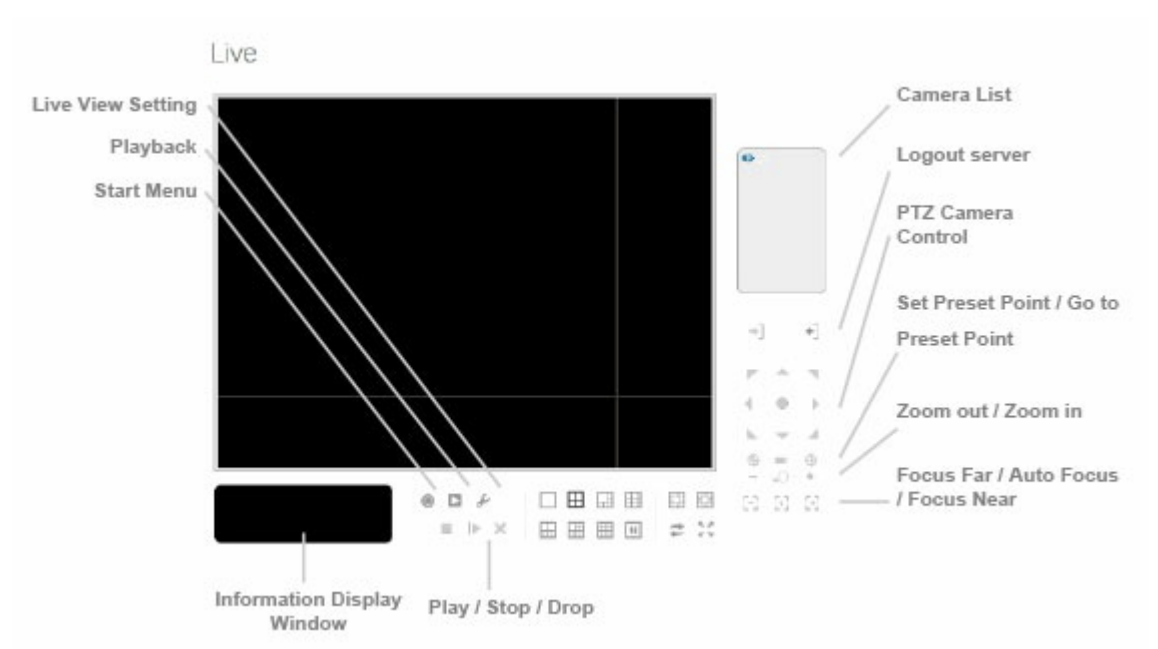

- **Pan Tilt Zoom (PTZ) Camera Control** (Control de la cámara con movimiento vertical, horizontal y zoom): Controle la vista de la cámara mediante el panel de control de la cámara PTZ. La cámara debe ser compatible con PTZ.
- **Set Preset Point/Go to Preset Point** (Configurar el punto predeterminado/Ir al punto predeterminado): Ajuste la vista de la cámara y conviértala en un punto predeterminado. Puede crear varios puntos predeterminados.
- **Zoom**: Haga clic en + o para acercar o alejar el zoom.
- **Play/Stop/Drop** (Reproducir/Detener/Eliminar): Seleccione una cámara y haga clic en este botón para reproducir/detener/desconectar un canal.
- **Ventana Information Display** (Visualización de la información): Visualice la información del vídeo, incluidos el nombre del servidor, el estado y la velocidad de bits para un canal seleccionado.
- **Start Menu > E-Map** (Menú de inicio > Mapa electrónico): El mapa electrónico solo se encuentra disponible cuando se utiliza Internet Explorer como navegador para NAS OS. Cargue un mapa y arrastre la cámara o la caja de E/S y colóquelas en él para realizar el seguimiento de la ubicación del dispositivo y de

los estados de alarma.

- **Start Menu > I/O Control Panel** (Menú de Inicio > Panel de control de E/S): Seleccione el panel de control de E/S para ajustar de forma remota las clavijas de salida. Seleccione un servidor en el menú desplegable y haga clic en **Output** (Salida) para encenderla o apagarla.
- **Playback** (Reproducir): Reproduzca el vídeo.
- **Auto Scan** (Examen automático) (consulte la imagen ampliada incluida a continuación): Active el examen automático para alternar los canales en la pantalla de visualización. Por ejemplo, puede ver una pantalla dividida en cuatro en la visualización en directo, mientras conecta 16 canales al sistema. Con el examen automático, puede alternar cómo visualizar los 16 canales.
- **Layout** (Disposición) (consulte la imagen ampliada incluida a continuación): Haga clic en este botón para cambiar la disposición.

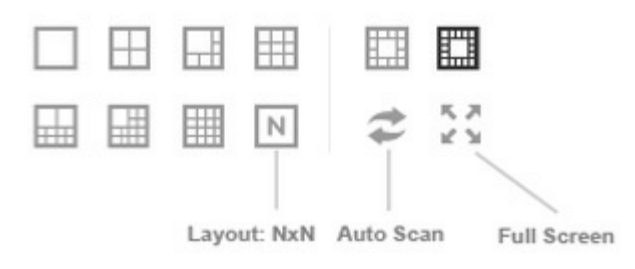

Haga clic con el botón secundario del ratón en la pantalla de la cámara para habilitar las siguientes funciones:

- **Enable Audio** (Habilitar audio): Habilite el audio de los canales activos.
- **Enable Digital PTZ** (Habilitar el PTZ digital): Haga clic en + o para acercar o alejar el zoom de la visualización. Un recuadro en la parte inferior derecha indica la vista de la cámara.
- **Fix Aspect Ratio** (Fijar la relación de aspecto): Visualice la imagen con su relación nativa.
- **Fisheye Lens Setting** (Configuración de la lente de ojo de pez): Seleccione el modo de la lente (los distintos modos dependen de la ubicación de la lente).
	- **Generic Dewarp** (Corrección de la distorsión esférica): Original, Rectilinear (Rectilíneo), Quad (Cuadrante) y Dual-view panorama (Panorama de visualización doble).
	- **ImmerVision**: Original, PTZ, Quad (Cuadrante) y Perimeter (Perímetro).
	- **Vivotek Fish Eye** (Ojo de pez Vivotek): Original, Rectilinear (Rectilíneo), Full-view panorama (Panorama de visualización total) y Dual-view panorama (Panorama de visualización doble).
- **Stream Profile** (Perfil de transmisión): Seleccione el perfil de transmisión:
	- Original
	- Low (Bajo)
	- Minimum (Mínimo)
- **Snapshot** (Instantánea): Seleccione la opción **Snapshot** (Instantánea) para capturar un fotograma de vídeo específico.
- **Toggle Fullscreen** (Alternar a la pantalla completa): Visualice las cámaras en pantalla completa. Seleccione **Esc** o haga clic en el botón secundario del ratón para regresar a la vista original.

Las cámaras compatibles con PTZ permiten ajustar los ángulos y las posiciones. Arrastre el botón  $\clubsuit$  situado en la pantalla para ajustar la vista de la cámara PTZ.

Haga clic con el botón secundario del ratón en la lista de la cámara para duplicarla, conectarla o desconectarla.

**Duplicate Camera** (Duplicar la cámara): Cree varias vistas de la cámara. La vista duplicada de la cámara

tiene un indicador de color verde en el lado derecho. Las cámaras compatibles con PTZ pueden mejorar las áreas de la imagen y visualizarlas como canales separados. La vista estándar de la cámara sigue grabándose cuando se mejoran las áreas.

- **Connect/Disconnect** (Conectar/Desconectar): Conecte o desconecte la cámara.
- **Login/Logout Server** (Iniciar sesión en el servidor/Cerrar sesión en el servidor): Inicie o cierre sesión en el servidor.
- **Connect All/Disconnect All** (Conectar todo/Desconectar todo): Conecte o desconecte todas las cámaras.

#### **Habilitar el audio**

- 1. Haga clic en **Live** (En directo).
- 2. Haga clic en **General settings** (Configuración general).
- 3. Haga clic en la ficha **General**.

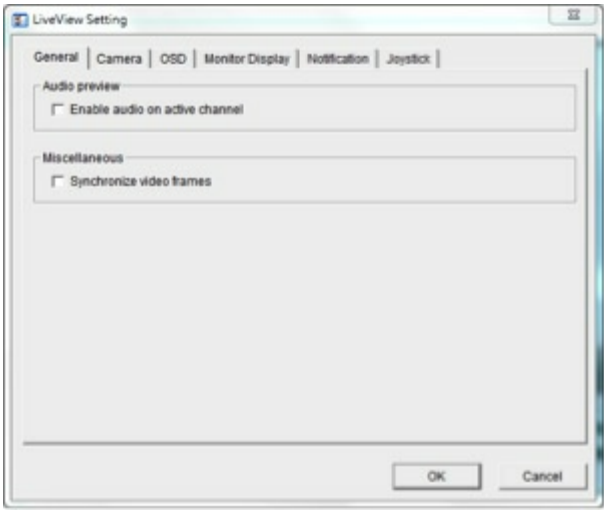

- 4. Seleccione **Enable audio on active channel** (Habilitar el audio en el canal activo) para habilitar la transmisión de audio.
- 5. Seleccione **Synchronize video frames** (Sincronizar los fotogramas de vídeo) para evitar problemas de interrupción de la visualización del vídeo. Este problema puede producirse cuando la CPU se ve sometida a un gran número de solicitudes.
- 6. Haga clic en **OK** (Aceptar).

#### **Configurar el perfil de transmisión**

Puede seleccionar el perfil predeterminado de la visualización en directo para cada cámara. Antes de seleccionar el perfil, ajuste el perfil de transmisión para cada cámara en **Seagate Surveillance Manager > Camera > Video > Camera parameters** (Administrador de vigilancia de Seagate > Cámara > Vídeo > Parámetros de la cámara).

- 1. Haga clic en **Live** (En directo).
- 2. Haga clic en **General settings** (Configuración general).
- 3. Haga clic en la ficha **Camera** (Cámara).

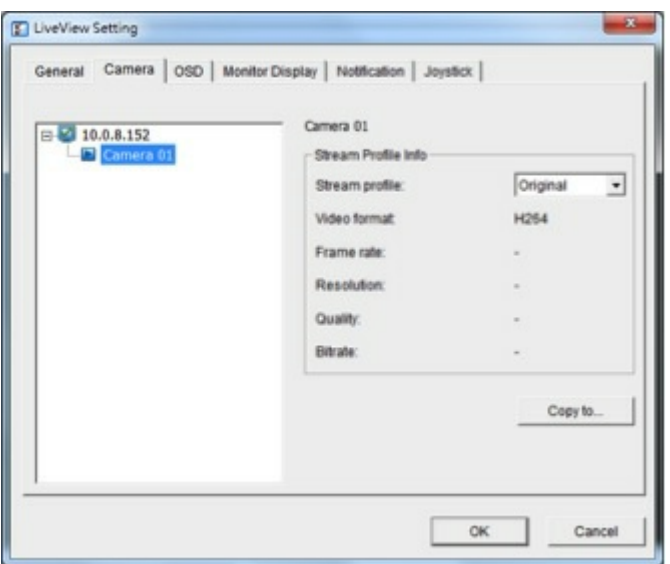

- 4. Seleccione una cámara y, a continuación, su perfil de transmisión.
- 5. Para aplicar este perfil a otros canales, haga clic en **Copy to** (Copiar en).
- 6. Haga clic en **OK** (Aceptar).

**Configurar la visualización en pantalla**

- 1. Haga clic en **Live** (En directo).
- 2. Haga clic en **General settings** (Configuración general).
- 3. Haga clic en la ficha **OSD** (Visualización en pantalla).

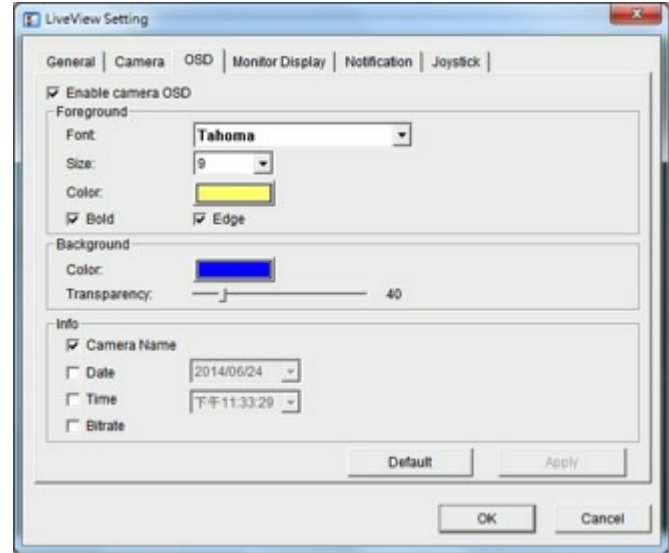

- 4. Seleccione **Enable camera OSD** (Habilitar la visualización en pantalla de la cámara).
- 5. Seleccione la configuración del primer plano (Foreground) y del segundo plano (Background).
- 6. Seleccione la información que desea visualizar.
- 7. Para obtener una vista previa de la configuración, haga clic en **Apply** (Aplicar).
- 8. Para regresar a la configuración predeterminada, haga clic en **Default** (Predeterminado).
- 9. Haga clic en **OK** (Aceptar).

#### **Configurar la pantalla del monitor**

- 1. Haga clic en **Live** (En directo).
- 2. Haga clic en **General settings** (Configuración general).
- 3. Haga clic en la ficha **Monitor display** (Pantalla del monitor).

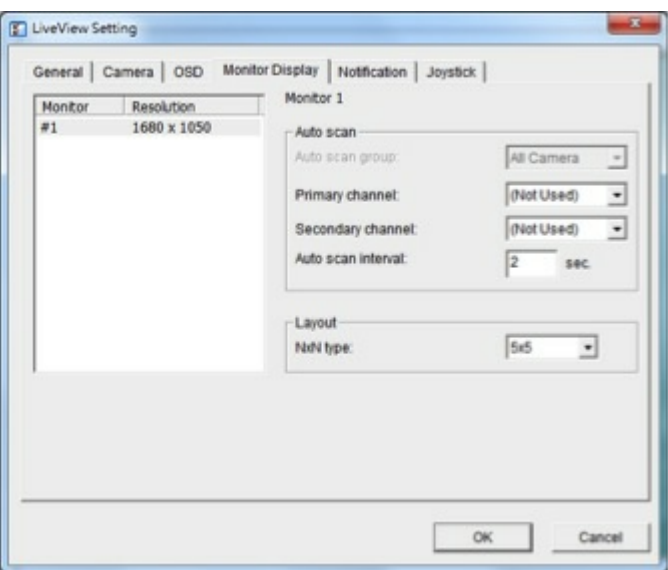

- 4. Configure el examen automático.
- 5. Seleccione la división de la pantalla en el menú desplegable **NxN type** (Tipo NxN).
- 6. Haga clic en **OK** (Aceptar).

#### **Configurar las notificaciones**

- 1. Haga clic en **Live** (En directo).
- 2. Haga clic en **General settings** (Configuración general).
- 3. Haga clic en la ficha **Notification** (Notificación).

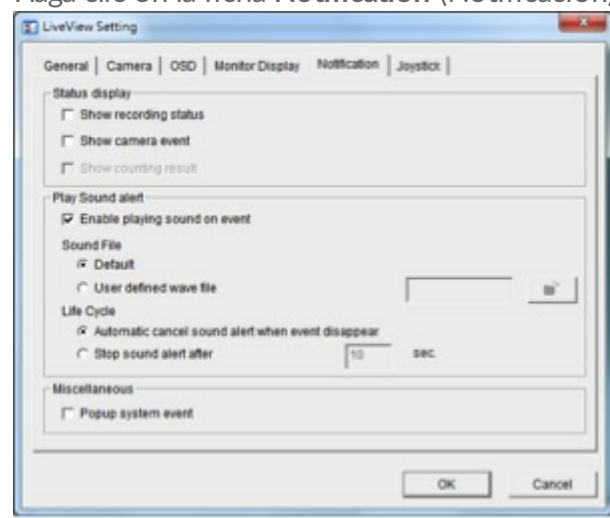

- 4. Para obtener un indicador visual del estado de la grabación, seleccione **Show recording status** (Mostrar el estado de la grabación).
- 5. Para visualizar el texto relativo al evento de una cámara, seleccione **Show camera event** (Mostrar el evento de la cámara).
- 6. Para reproducir alertas sonoras, seleccione **Enable playing sound on event** (Habilitar la reproducción de sonido de un evento) y defina el sonido.
- 7. Para recibir cuadros de diálogo de advertencia cuando se detectan eventos del sistema, seleccione **Popup system event** (Evento del sistema emergente).
- 8. Haga clic en **OK** (Aceptar).

**Información importante:** La opción sonora solo se encuentra disponible para los eventos configurados. Debe configurar el movimiento de la cámara, las E/S de la cámara y la caja de E/S como eventos. Consulte el apartado Gestión de las [acciones](http://www.seagate.com/manuals/network-storage/business-storage-nas-os/surveillance-manager/recording/#events) y los eventos.  $\mathbf{I}$ 

### <span id="page-17-0"></span>**Configurar el** control del joystick

- 1. Haga clic en **Live View** (Visualización en directo).
- 2. Haga clic en **General settings** (Configuración general).
- 3. Haga clic en la ficha **Joystick**.
- 4. Seleccione los parámetros y la función de cada botón en los menús desplegables.

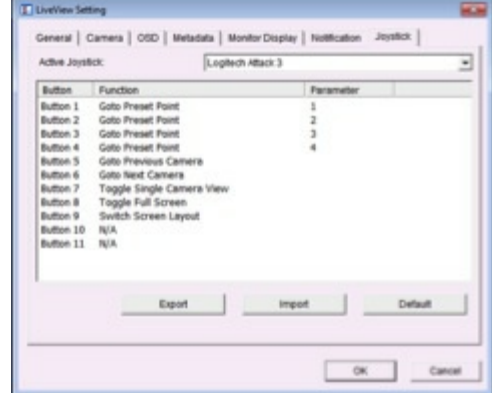

5. Haga clic en **OK** (Aceptar).

### <span id="page-17-1"></span>**Visualización en directo:Aplicación de escritorio (Windows)**

**Panel de control de la aplicación**

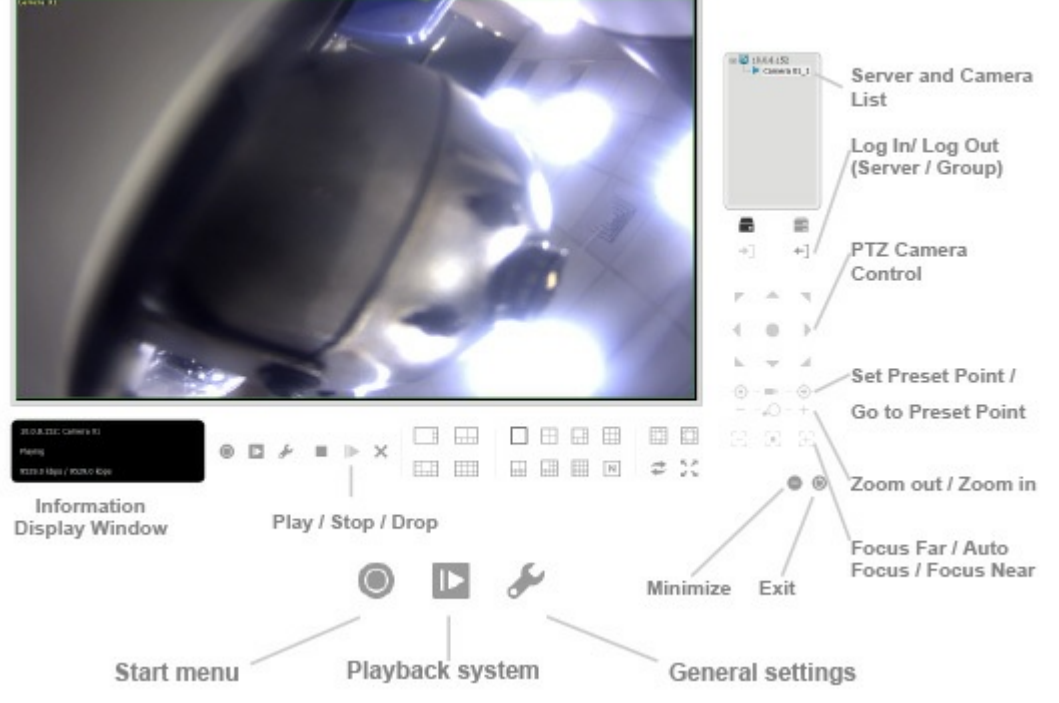

**Pan Tilt Zoom (PTZ) Camera Control** (Control de la cámara con movimiento vertical, horizontal y zoom):

Controle la vista de la cámara mediante el panel de control de la cámara PTZ. La cámara debe ser compatible con PTZ.

- **Set Preset Point/Go to Preset Point** (Configurar el punto predeterminado/Ir al punto predeterminado): Ajuste la vista de la cámara y conviértala en un punto predeterminado. Puede crear varios puntos predeterminados.
- **Zoom**: Haga clic en el botón + o para acercar o alejar el zoom.
- **Minimize** (Minimizar): Minimice la ventana Remote Live Viewer (Visualizador en directo remoto).
- **Exit** (Salir): Apague la aplicación.
- **Play/Stop/Drop** (Reproducir/Detener/Eliminar): Seleccione una cámara y haga clic en este botón para reproducir/detener/desconectar un canal.
- **Ventana Information Display** (Visualización de la información): Visualice la información del vídeo, incluidos el nombre del servidor, el estado y la velocidad de bits para un canal seleccionado.
- **Start Monitor > Monitor** (Iniciar el monitor > Monitor): Seleccione **Open Monitor** (Abrir el monitor) para ver el vídeo en directo en varios monitores.
- **Start Menu > E-Map** (Menú de inicio > Mapa electrónico): Cargue un mapa y arrastre la cámara o la caja de E/S y colóquelas en él para realizar el seguimiento de la ubicación del dispositivo y de los estados de alarma.
- **Start Menu > I/O Control Panel** (Menú de Inicio > Panel de control de E/S): Seleccione el panel de control de E/S para ajustar de forma remota las clavijas de salida. Seleccione un servidor en el menú desplegable y haga clic en **Output** (Salida) para encenderla o apagarla.
- **Playback** (Reproducir): Reproduzca el vídeo.
- **Auto Scan** (Examen automático) (consulte la imagen ampliada incluida a continuación): Active el examen automático para alternar los canales en la pantalla de visualización. Por ejemplo, puede ver una pantalla dividida en cuatro en la visualización en directo, mientras conecta 16 canales al sistema. Con el examen automático, puede alternar cómo visualizar los 16 canales.
- **Layout** (Disposición) (consulte la imagen ampliada incluida a continuación): Haga clic en este botón para cambiar la disposición.

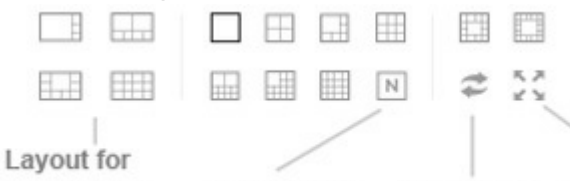

**Full Screen** Layout: NxN Auto Scan wide screen

Haga clic con el botón secundario del ratón en la pantalla de la cámara para habilitar las siguientes funciones:

- **Enable Audio** (Habilitar audio): Habilite el audio de los canales activos.
- **Enable Digital PTZ** (Habilitar el PTZ digital): Haga clic en + o para acercar o alejar el zoom de la visualización. Un recuadro en la parte inferior derecha indica la vista de la cámara.
- **Fix Aspect Ratio** (Fijar la relación de aspecto): Visualice la imagen con su relación nativa.
- **Fisheye Lens Setting** (Configuración de la lente de ojo de pez): Seleccione el modo de la lente. Los distintos modos dependen de la ubicación de la lente:
	- **Generic Dewarp** (Corrección de la distorsión esférica): Original, Rectilinear (Rectilíneo), Quad (Cuadrante) y Dual-view panorama (Panorama de visualización doble).
	- **ImmerVision**: Original, PTZ, Quad (Cuadrante) y Perimeter (Perímetro).
	- **Vivotek Fish Eye** (Ojo de pez Vivotek): Original, Rectilinear (Rectilíneo), Full-view panorama (Panorama de visualización total) y Dual-view panorama (Panorama de visualización doble).
- **Stream Profile** (Perfil de transmisión): Seleccione el perfil de transmisión:
	- Original
	- Low (Bajo)
- Minimum (Mínimo)
- **Snapshot** (Instantánea): Seleccione la opción **Snapshot** (Instantánea) para capturar un fotograma de vídeo específico.
- **Toggle Fullscreen** (Alternar a la pantalla completa): Visualice las cámaras en pantalla completa. Pulse **Esc** o haga clic en el botón secundario del ratón para regresar a la vista original. Las cámaras compatibles con PTZ permiten ajustar los ángulos y las posiciones. Arrastre el botón  $\clubsuit$ situado en la pantalla para ajustar la vista de la cámara PTZ. Haga clic con el botón secundario del ratón en la lista de la cámara para duplicarla, conectarla o desconectarla.
- **Duplicate Camera** (Duplicar la cámara): Cree varias vistas. La vista duplicada de la cámara tiene un indicador de color verde en el lado derecho. Las cámaras compatibles con PTZ pueden mejorar las áreas de la imagen y visualizarlas como canales separados. La vista estándar de la cámara se graba cuando se mejoran las áreas.
- **Connect/Disconnect** (Conectar/Desconectar): Conecte o desconecte la cámara.
- **Login/Logout Server** (Iniciar sesión en el servidor/Cerrar sesión en el servidor): Inicie o cierre sesión en el servidor.
- **Connect All/Disconnect All** (Conectar todo/Desconectar todo): Conecte o desconecte todas las cámaras.

**Añadir un servidor**

- 1. Haga clic en **Remote Live Viewer** (Visualizador en directo remoto).
- 2. Haga clic en **General settings** (Configuración general).

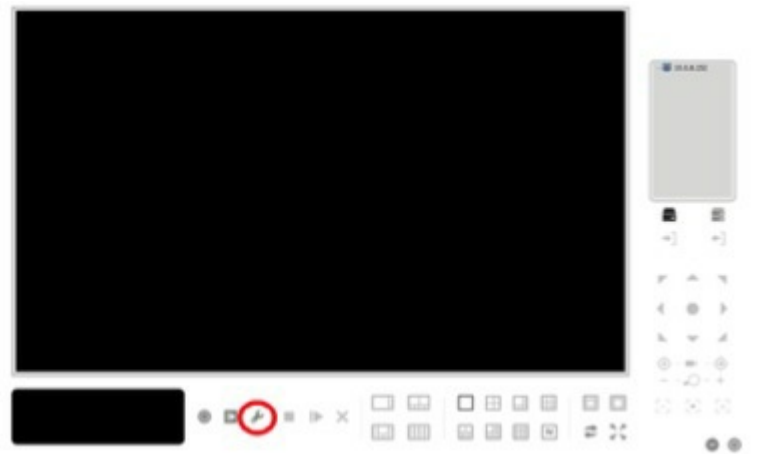

3. Haga clic en la ficha **Server** (Servidor).

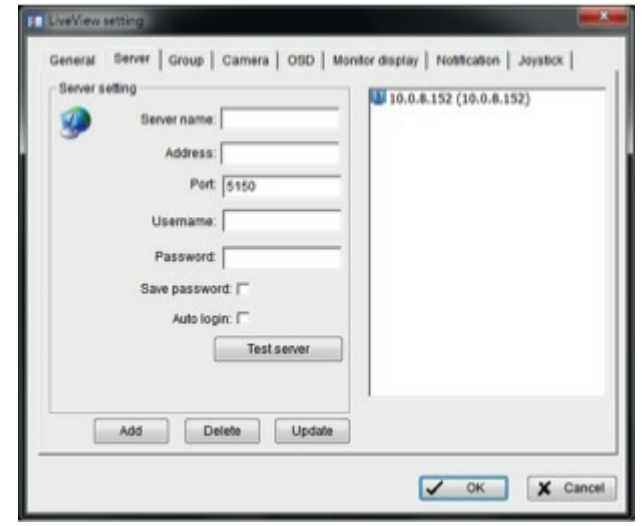

- 4. Introduzca la información del servidor.
- 5. Para comprobar la conexión entre la aplicación local y el servidor remoto, haga clic en **Test server** (Probar el servidor).
- 6. Haga clic en **Add** (Añadir) para añadir el servidor a la lista de servidores remotos.
- 7. Haga clic en **OK** (Aceptar).

#### **Configuración general**

- 1. Haga clic en **Remote Live Viewer** (Visualizador en directo remoto).
- 2. Haga clic en **General settings** (Configuración general).
- 3. Haga clic en la ficha **General**.

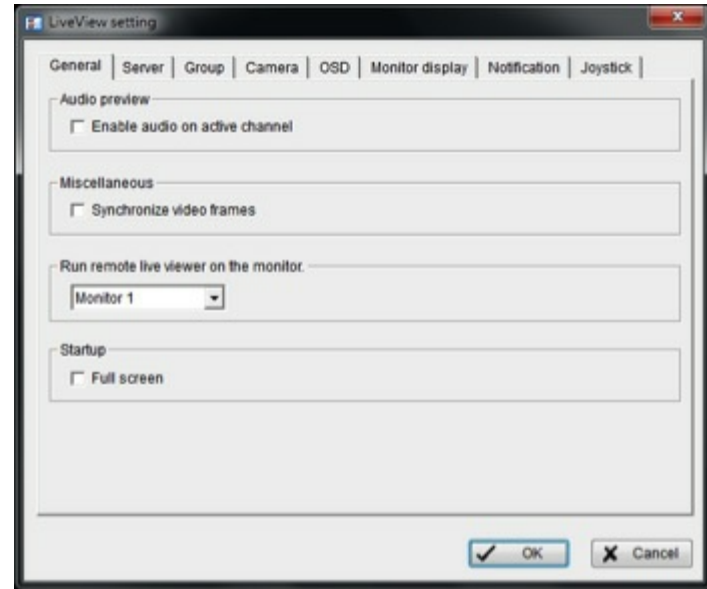

- 4. Seleccione **Enable audio on active channel** (Habilitar el audio en el canal activo) para habilitar la transmisión de audio.
- 5. Seleccione **Synchronize video frames** (Sincronizar los fotogramas de vídeo) para evitar problemas de interrupción de la visualización del vídeo. Este problema puede producirse cuando la CPU se ve sometida a un gran número de solicitudes.
- 6. Seleccione el monitor en el que desea ejecutar la visualización en directo desde el menú desplegable.
- 7. Seleccione **Full screen** (Pantalla completa) para que la visualización en directo se muestre en la pantalla completa tras la puesta en marcha.
- 8. Haga clic en **OK** (Aceptar).

#### **Crear grupos de cámaras**

Puede crear uno o más grupos de cámaras. Antes de crear un grupo, debe iniciar sesión en los servidores que se conectan a las cámaras que desea añadir.

- 1. Haga clic en **Remote Live Viewer** (Visualizador en directo remoto).
- 2. Haga clic en **General settings** (Configuración general).
- 3. Haga clic en la ficha **Group** (Grupo).

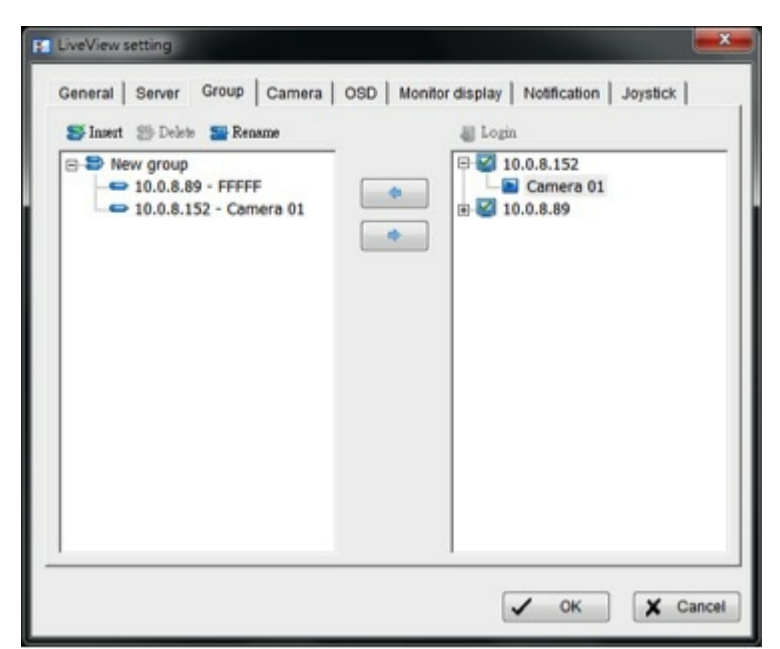

- 4. Haga clic en **Insert** (Insertar) y asigne un nombre al grupo.
- 5. Seleccione las cámaras que desea añadir al grupo y, a continuación, haga clic en el icono de la flecha hacia la izquierda  $($   $\bullet$  ).
- 6. Repita estos pasos para crear otros grupos.
- 7. Haga clic en **OK** (Aceptar).

#### **Eliminar un grupo de cámaras o cambiar su nombre**

- 1. Haga clic en **Remote Live Viewer** (Visualizador en directo remoto).
- 2. Haga clic en **General settings** (Configuración general).
- 3. Haga clic en la ficha **Group** (Grupo).
- 4. Haga clic en el grupo que desea modificar.
- 5. Para eliminar un grupo de forma permanente, haga clic en **Delete** (Eliminar).
- 6. Para cambiar el nombre de un grupo, haga clic en **Rename** (Cambiar nombre) e introduzca el nombre nuevo.
- 7. Haga clic en **OK** (Aceptar).

#### **Configuración de un perfil de transmisión**

Puede seleccionar un perfil predeterminado de la visualización en directo para cada cámara. Antes de seleccionar el perfil, ajuste el perfil de transmisión para las cámaras aplicables. Consulte el apartado [Parámetros](http://www.seagate.com/manuals/network-storage/business-storage-nas-os/surveillance-manager/camera/) de la cámara.

- 1. Haga clic en **Remote Live Viewer** (Visualizador en directo remoto).
- 2. Haga clic en **General settings** (Configuración general).
- 3. Haga clic en la ficha **Camera** (Cámara).

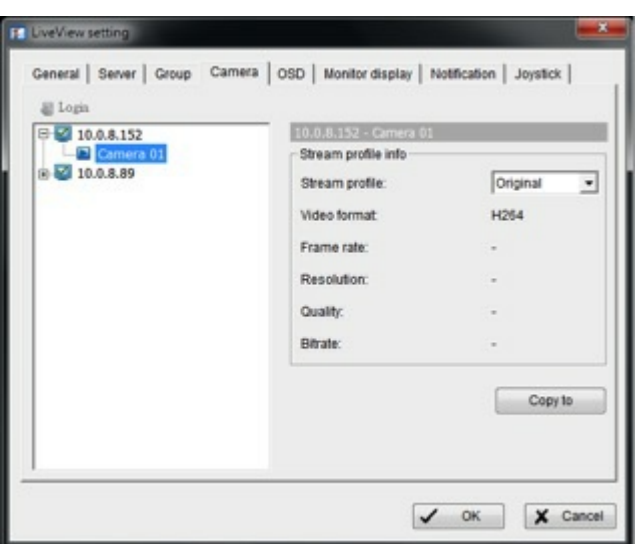

- 4. Haga clic en una cámara y seleccione su perfil de transmisión.
- 5. Para aplicar este perfil a otros canales, haga clic en **Copy to** (Copiar en).
- 6. Haga clic en **OK** (Aceptar).

**Configurar la visualización en pantalla**

- 1. Haga clic en **Remote Live Viewer** (Visualizador en directo remoto).
- 2. Haga clic en **General settings** (Configuración general).
- 3. Haga clic en la ficha **OSD** (Visualización en pantalla).

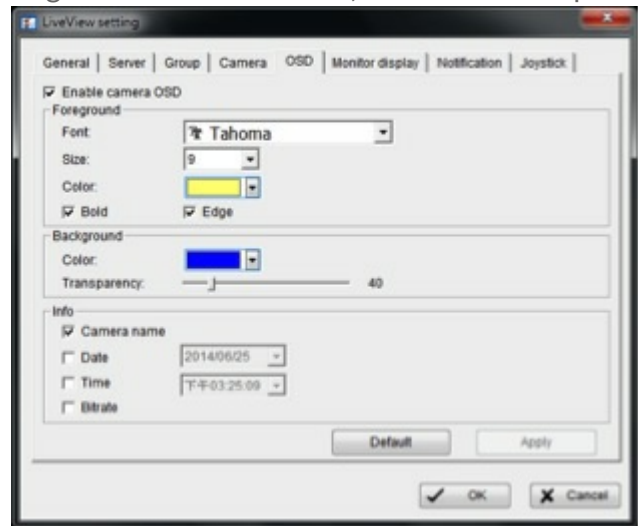

- 4. Seleccione **Enable camera OSD** (Habilitar la visualización en pantalla de la cámara).
- 5. Seleccione la configuración del primer plano (Foreground) y del segundo plano (Background).
- 6. Seleccione la información que desea visualizar.
- 7. Para obtener una vista previa de la configuración, haga clic en **Apply** (Aplicar).
- 8. Para regresar a la configuración predeterminada, haga clic en **Default** (Predeterminado).
- 9. Haga clic en **OK** (Aceptar).

#### **Configurar la pantalla del monitor**

- 1. Haga clic en **Remote Live Viewer** (Visualizador en directo remoto).
- 2. Haga clic en **General settings** (Configuración general).
- 3. Haga clic en la ficha **Monitor display** (Pantalla del monitor).

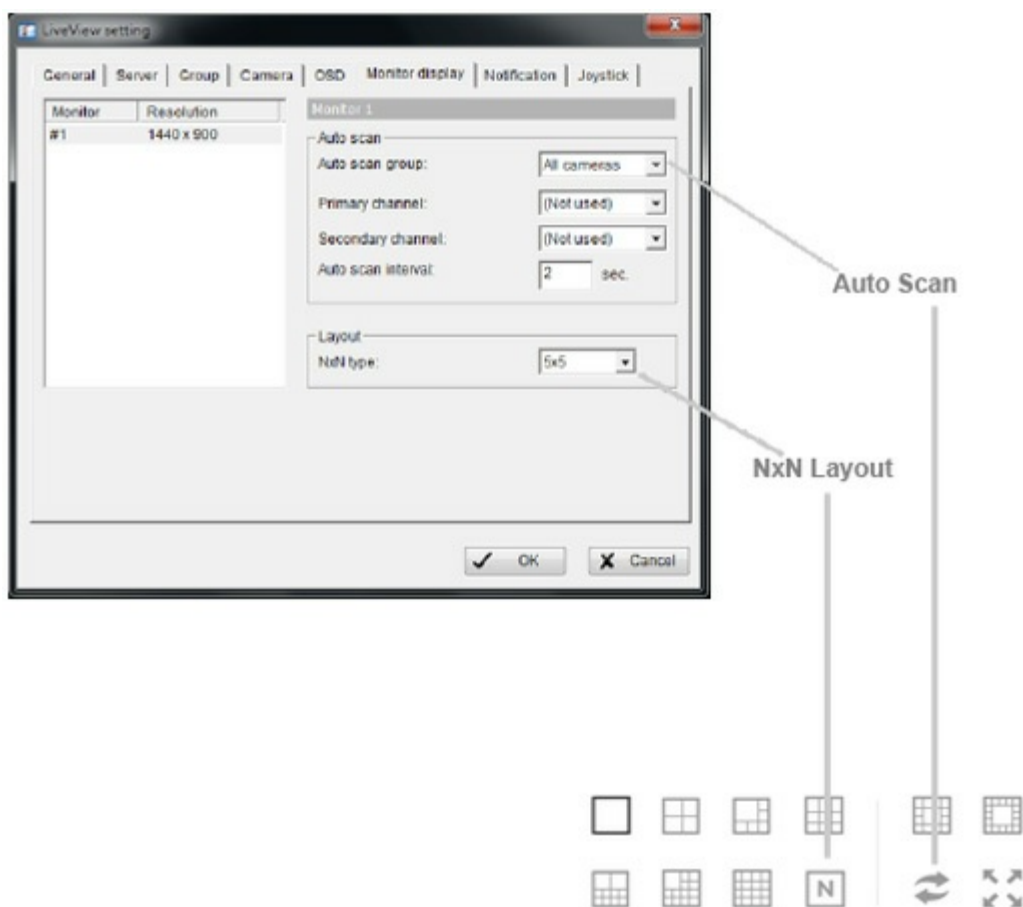

- 4. Configure el examen automático.
- 5. Seleccione la división de la pantalla en el menú desplegable **NxN type** (Tipo NxN).
- 6. Haga clic en **OK** (Aceptar).

**Configurar las notificaciones**

- 1. Haga clic en **Remote Live Viewer** (Visualizador en directo remoto).
- 2. Haga clic en **General settings** (Configuración general).
- 3. Haga clic en la ficha **Notification** (Notificación).

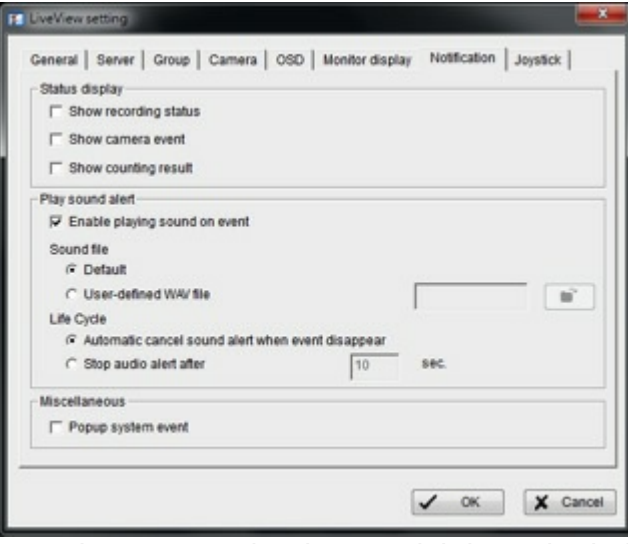

- 4. Para obtener un indicador visual del estado de la grabación, seleccione **Show recording status** (Mostrar el estado de la grabación).
- 5. Para visualizar el texto relativo al evento de una cámara, seleccione **Show camera event** (Mostrar el

л

evento de la cámara).

- 6. Para reproducir alertas sonoras, seleccione **Enable playing sound on event** (Habilitar la reproducción de sonido de un evento) y defina el sonido.
- 7. Para recibir cuadros de diálogo de advertencia cuando se detectan eventos del sistema, seleccione **Popup system event** (Evento del sistema emergente).
- 8. Haga clic en **OK** (Aceptar).

**Información importante:** La opción sonora solo se encuentra disponible para los eventos configurados. Debe configurar el movimiento de la cámara, las E/S de la cámara y la caja de E/S como eventos. Consulte el apartado Gestión de las [acciones](http://www.seagate.com/manuals/network-storage/business-storage-nas-os/surveillance-manager/recording/#events) y los eventos. i

#### **Configurar el control del joystick**

- 1. Haga clic en **Remote Live Viewer** (Visualizador en directo remoto).
- 2. Haga clic en **General settings** (Configuración general).
- 3. Haga clic en la ficha **Joystick**.

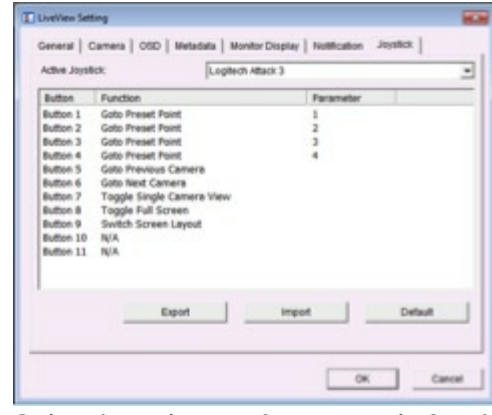

- 4. Seleccione los parámetros y la función de cada botón en los menús desplegables.
- 5. Haga clic en **OK** (Aceptar).

## <span id="page-24-0"></span>**Reproducción**

La reproducción se encuentra disponible en las versiones para escritorio y NAS OS del administrador de vigilancia de Seagate.

### <span id="page-24-1"></span>**Interfaz de reproducción**

#### Playback

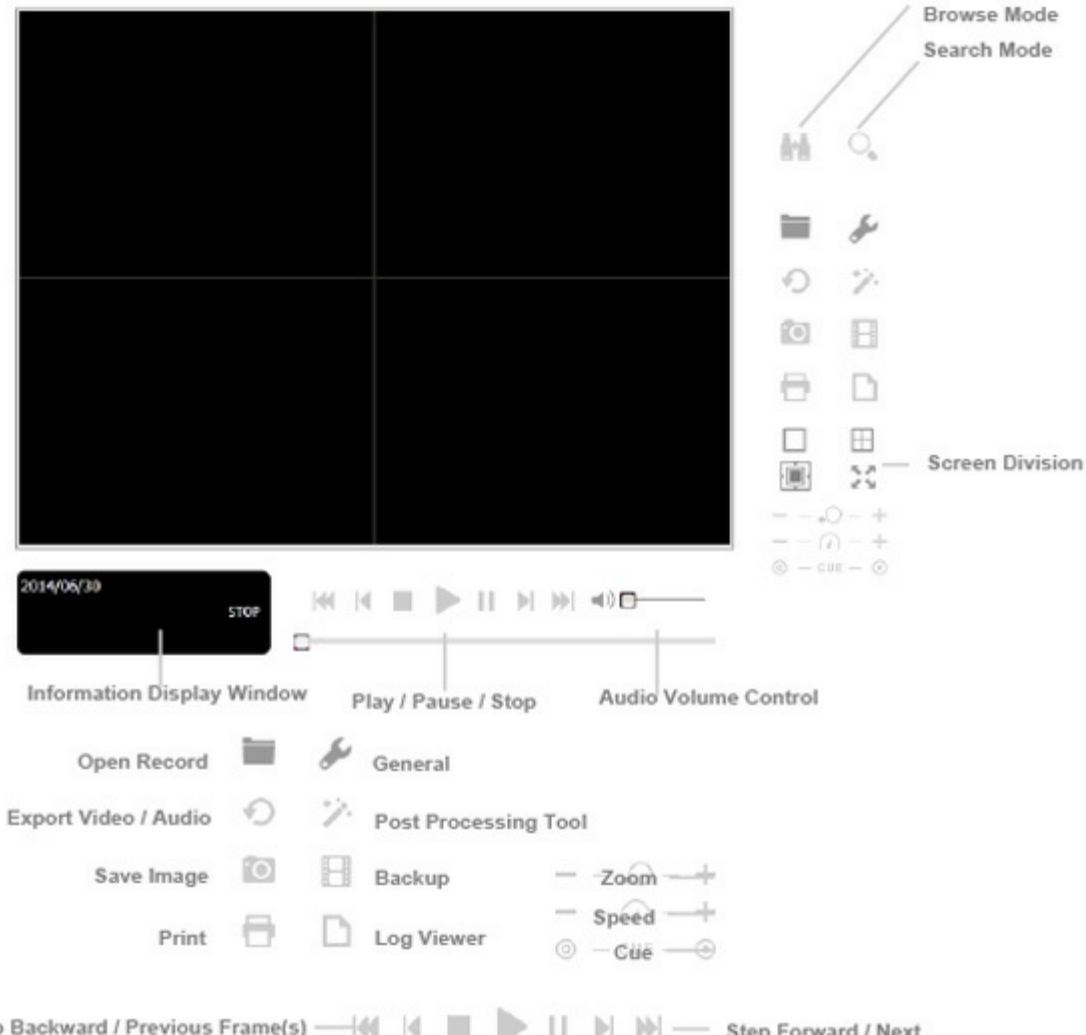

- **Ventana Information Display (Visualización de la información):**
	- Fecha y hora
	- Marcas de inicio/fin
	- Velocidad

Ster

- **Audio Volume Control** (Control del volumen de audio): Ajuste el volumen.
- **Screen Division** (División de la pantalla): Ajuste la subpantalla haciendo clic en el icono de la disposición que desee. Para cambiar a la visualización de una única cámara, haga doble clic en la subpantalla que prefiera. Vuelva a hacer doble clic en la pantalla para regresar a la disposición anterior.
- **Browse Mode** (Modo de exploración): Reproduzca el vídeo grabado mientras se encuentra en el Search Mode (Modo de búsqueda).
- **Open Record** (Abrir grabación): Haga clic en **Open Record** (Abrir grabación) para acceder al panel de la fecha y la hora. Puede seleccionar un vídeo para reproducirlo.
- **General settings** (Configuración general):
	- **Record Display (Visualización de la grabación)**
		- **Calendar View** (Vista del calendario): Abra la ventana Record Display (Visualización de la grabación) como un calendario.
		- **List Control** (Control de lista): Abra la ventana Record Display (Visualización de la grabación) como una lista.
	- **Play** (Reproducir)
- **Play when open** (Reproducir cuando se abre): Active esta opción para reproducir un vídeo automáticamente cuando se abre.
- **Auto-skip when recording in motion-only mode** (Saltar automáticamente cuando se realiza la grabación en modo de movimiento únicamente): Active esta opción para pasar automáticamente a los puntos en los que se ha detectado movimiento.
- **Next interval** (Intervalo siguiente): Ajuste el intervalo para el botón Next (Siguiente).
- **Previous interval** (Intervalo anterior): Ajuste el intervalo para el botón Previous (Anterior).
- **Capture Image** (Capturar imagen)
	- **Save in clipboard** (Guardar en el portapapeles): Guarde la imagen en el portapapeles.
	- **Manually save the image file** (Guardar manualmente el archivo de imagen): Desplácese a una ubicación para guardar la imagen. También puede darle un nombre al archivo de imagen y seleccionar su formato.
	- **Automatically save the image file** (Guardar automáticamente el archivo de imagen): Configure una URL o una ruta local predeterminada y el formato de la imagen. Las imágenes se guardan según la configuración predeterminada cuando se selecciona **Save Image** (Guardar imagen).

Haga clic con el botón secundario del ratón en la pantalla de la cámara para seleccionar las siguientes funciones:

- **Toggle Fullscreen** (Alternar a la pantalla completa): Visualice las cámaras en pantalla completa. Pulse **Esc** o haga clic en el botón secundario del ratón en la pantalla completa para regresar a la vista original.
- **Fix Aspect Ratio** (Fijar la relación de aspecto): Visualice la imagen original.
- **Enable Fisheye PTZ** (Habilitar el movimiento vertical, horizontal y zoom del ojo de pez): Ajuste el movimiento vertical, horizontal y zoom (PTZ) en el modo PTZ.
- **Fisheye Lens Setting** (Configuración de la lente de ojo de pez): Seleccione un modo para la lente:
	- Original
	- $\bullet$  PTZ
	- Quad (Cuadrante)
	- Perimeter (Perímetro)

**Buscar archivos de vídeo**

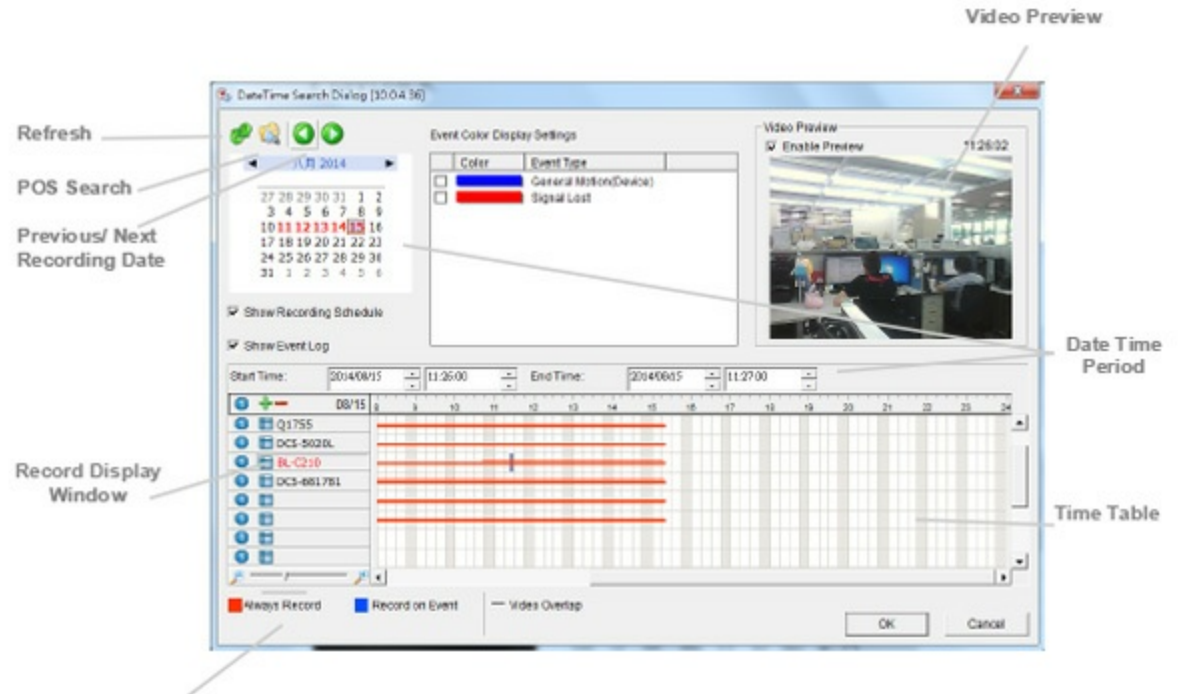

**Recording Types** 

- Seleccione el icono **Refresh** (Actualizar) para volver a cargar la ventana Record Display (Visualización de la grabación).
- **Seleccione los iconos Previous (Anterior) o Next (Siguiente) cuando revise las fechas de grabación.**
- **Ventana Record Display** (Visualización de la grabación): Visualice la información relativa al vídeo grabado.
- **Date Time Period** (Periodo de la fecha y la hora): Seleccione el periodo que desea visualizar desde las cámaras seleccionadas.
- **Video Preview** (Vista previa del vídeo): Active la opción **Enable Preview** (Habilitar la vista previa) para ver el vídeo seleccionado.
- **Time Table** (Horario): Ajuste la programación de grabación. Puede seleccionar o deseleccionar todos los canales y utilizar la barra de la escala para modificar la hora.
- **Tipos de grabación:**
	- Línea roja en negrita: Always record (Grabar siempre).
	- Línea azul en negrita: Record on event (Grabar cuando se produce un evento).
	- Línea roja fina: Grabación de datos en curso.
	- Línea negra fina: Existen varios clips de vídeo en el mismo periodo, algo que se debe a un cambio de hora (p. ej., hora del horario de verano).
- **Show Recording Schedule** (Mostrar la programación de grabación): Visualice la programación de grabación en el calendario.
- **Show Event Log** (Mostrar el registro de eventos): Visualice la hora de detección de un evento en el calendario. El color del tipo de evento puede definirse según sus preferencias.

#### **Seleccionar un vídeo**

- 1. En la ventana Record Display (Visualización de la grabación), situada en la esquina superior izquierda del panel Date-Time de la fecha y la hora, seleccione la fecha que desea buscar. Las líneas rojas del horario indican los archivos de vídeo disponibles.
- 2. Haga clic con el botón primario del ratón en el clip de vídeo que desea visualizar y arrastre el periodo de tiempo. Una vez que ha seleccionado la cámara, puede ajustar la hora de inicio (Start Time) y la de finalización (End Time) en la sección Date Time Period (Periodo relativo a la fecha y la hora). También

puede modificar la escala del horario con los iconos situados en la esquina inferior izquierda.

- 3. Si existen varios vídeos en ese periodo de tiempo, se le pedirá que seleccione una cámara.
- 4. Para obtener una vista previa del vídeo, seleccione **Enable Preview** (Habilitar la vista previa).
- 5. Haga clic en los nombres de las cámaras para aumentar o reducir el número de cámaras cuyos vídeos desea reproducir.
- 6. Haga clic en **OK** (Aceptar).

**Información importante:** La ventana Record Display (Visualización de la grabación) puede mostrarse en vista de calendario o en vista de control de lista. Para modificar la configuración de dicha ventana, haga clic en **General settings** (Configuración general). i

#### **Reproducir un vídeo**

- 1. Confirme que ha ajustado el evento de grabación/la programación.
- 2. Haga clic en **Playback** (Reproducir).
- 3. Haga clic en **Open Record** (Abrir grabación). La ventana Record Display (Visualización de la grabación) muestra los clips de vídeo.
- 4. Seleccione la fecha que desea buscar.
- 5. Seleccione el vídeo que desea visualizar.
- 6. Haga clic en **OK** (Aceptar).

### <span id="page-28-0"></span>**Búsqueda inteligente**

Puede buscar eventos específicos y eventos de movimiento en un vídeo utilizando la herramienta de búsqueda inteligente (Intelligent Search Tool).

- 1. Abra el archivo de vídeo y haga clic en **Search Mode** (Modo de búsqueda).
- 2. Seleccione un tipo de evento de alarma:
	- General Motion (Movimiento general): Detecte movimiento en un área definida.
	- Foreign Object (Objeto extraño): Detecte objetos extraños en un área definida.
	- Missing Object (Objeto ausente): Detecte objetos que se han retirado de un área definida.
	- Focus Lost (Enfoque perdido): Detecte cuándo pierden el enfoque las cámaras.
	- Camera Occlusion (Oclusión de la cámara): Detecte cuándo se encuentran bloqueadas las cámaras.

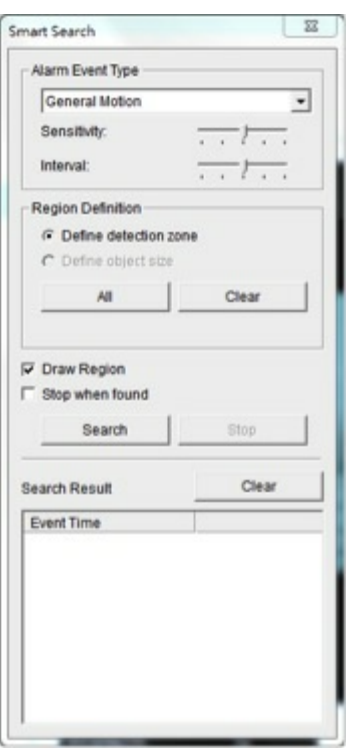

- 3. Defina el área de búsqueda arrastrando el cursor para dibujar una zona de detección. Puede definir más de una zona.
- 4. Ajuste la sensibilidad con el control deslizante. Al desplazarlo hacia la derecha, aumenta la sensibilidad, lo cual significa que un movimiento relativamente pequeño generará una alarma.
- 5. Ajuste el intervalo de movimiento con el control deslizante. Al desplazarlo hacia la derecha, aumenta el intervalo de tiempo, lo cual significa que los movimientos más largos generan una alarma.
- 6. Para listar todos los eventos descubiertos, seleccione **Stop when found** (Detener al detectar).
- 7. Haga clic en **Search** (Buscar).

### <span id="page-29-0"></span>**Mejorar el vídeo grabado**

- 1. Haga clic en **Playback** (Reproducir).
- 2. Haga clic en **Open Record** (Abrir grabación).
- 3. Haga clic en la ficha **Notification** (Notificación).
- 4. En la ventana Record Display (Visualización de la grabación), seleccione una fecha.
- 5. Seleccione el vídeo que desea mejorar y haga clic en **OK** (Aceptar).
- 6. Haga clic en **Enhancement** (Mejora).

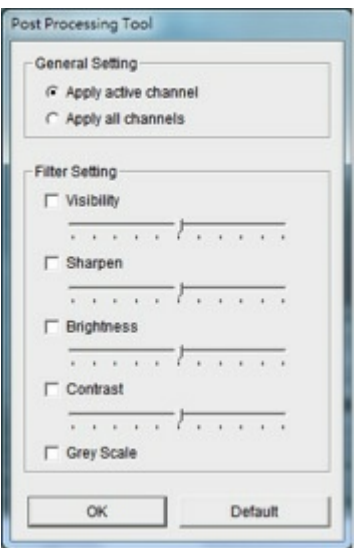

- 7. Seleccione si desea aplicar la configuración a todos los canales o solo al canal activo.
- 8. Ajuste los controles deslizantes de **Filter Settings** (Configuración del filtro).
	- **Visibility** (Visibilidad): Ajuste el valor gamma de la imagen. Esta opción puede ayudar a limpiar la imagen.
	- **Sharpen** (Nitidez): Al mover este control hacia la derecha, aumenta la nitidez de la imagen. Al moverlo hacia la izquierda, disminuye.
	- **Brightness** (Brillo): Al mover este control hacia la derecha, aumenta el brillo de la imagen.
	- **Contrast** (Contraste): Al mover este control hacia la derecha, aumenta el contraste de la imagen.
	- **Grey Scale** (Escala de grises): Seleccione esta opción para visualizar la imagen en blanco y negro.
- 9. Haga clic en **OK** (Aceptar).

### <span id="page-30-0"></span>**Guardar un archivo de vídeo**

- 1. Haga clic en **Playback** (Reproducir).
- 2. Haga clic en **Open Record** (Abrir grabación).
- 3. Seleccione una fecha.
- 4. Seleccione un vídeo y haga clic en **OK** (Aceptar).
- 5. Seleccione la vista de la cámara para guardarla como un clip de vídeo.
- 6. Seleccione las marcas de inicio y fin en la ventana de información.

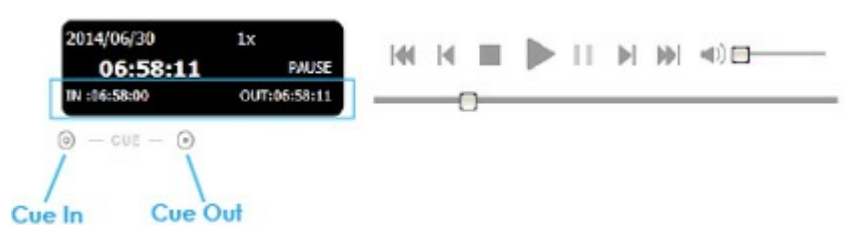

- 7. Haga clic en **Save Video** (Guardar el vídeo).
- 8. En la ventana Export Video/Audio (Exportar vídeo/audio), seleccione dónde desea exportar el archivo.
- 9. Asigne un nombre al archivo y haga clic en **Save** (Guardar).
- 10. Seleccione el formato de exportación.

# **Información importante:** Es recomendable utilizar el formato .asf. El formato .avi incrementa la velocidad de fotogramas <sup>y</sup> fuerza al vídeo <sup>a</sup> ejecutarse más rápido de lo normal.

- 11. Seleccione el perfil de utilización.
- 12. Seleccione si desea exportar el vídeo grabado con su audio y los datos del OSD.
- 13. Haga clic en **OK** (Aceptar).

### <span id="page-31-0"></span>**Guardar una imagen de un vídeo**

- 1. Haga clic en **Playback** (Reproducir).
- 2. Haga clic en **Open Record** (Abrir grabación).
- 3. Seleccione una fecha.
- 4. Seleccione un vídeo y haga clic en **OK** (Aceptar).
- 5. Seleccione la vista de la cámara y visualice el vídeo.
- 6. Haga clic en **Save Image** (Guardar imagen) cuando se muestre la imagen.
- 7. Seleccione dónde desea guardar el archivo.
- 8. Seleccione el formato de la imagen: BMP o JPEG.
- 9. Asigne un nombre al archivo y haga clic en **Save** (Guardar).

### <span id="page-31-1"></span>**Imprimir una imagen de un vídeo**

- 1. Haga clic en **Playback** (Reproducir).
- 2. Haga clic en **Open Record** (Abrir grabación).
- 3. Seleccione una fecha.
- 4. Seleccione un vídeo y haga clic en **OK** (Aceptar).
- 5. Seleccione la vista de la cámara y visualice el vídeo.
- 6. Haga clic en **Print** (Imprimir) cuando se muestre la imagen.
- 7. Determine la configuración de impresión.

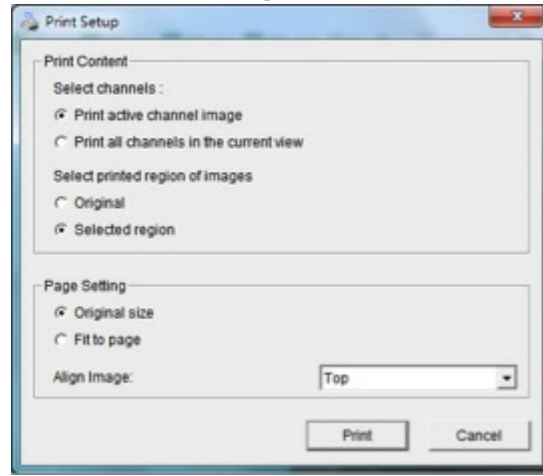

8. Haga clic en **Print** (Imprimir).

### <span id="page-31-2"></span>**Realizar copias de seguridad de los archivos de vídeo**

Las copias de seguridad guardan todos los archivos de un periodo de tiempo determinado.

- 1. Haga clic en **Open Record** (Abrir grabación).
- 2. Haga clic en **Backup** (Realizar copia de seguridad).

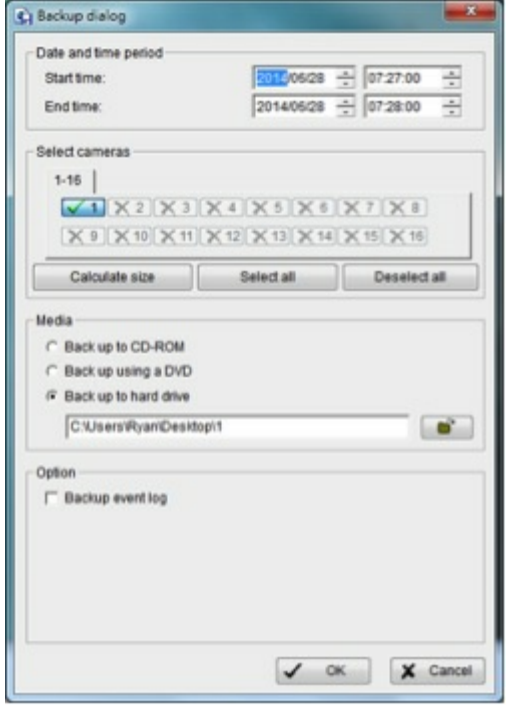

- 3. Ajuste la hora de inicio (Start Time) y la de finalización (End Time).
- 4. Seleccione las cámaras de las que desea realizar una copia de seguridad.
- 5. Seleccione el formato multimedia y la ruta en la que se va a realizar la copia de seguridad de los archivos.
- 6. Haga clic en **OK** (Aceptar). La cantidad de tiempo necesario para realizar una copia de seguridad de los archivos depende de la duración del periodo de tiempo, del número de grabaciones y del número de canales.

## <span id="page-32-0"></span>**Reproducción: Aplicación de escritorio**

### <span id="page-32-1"></span>**Panel de control de la aplicación**

La opción **Playback System** (Sistema de reproducción) de la aplicación de escritorio es similar al panel de reproducción de NAS OS.

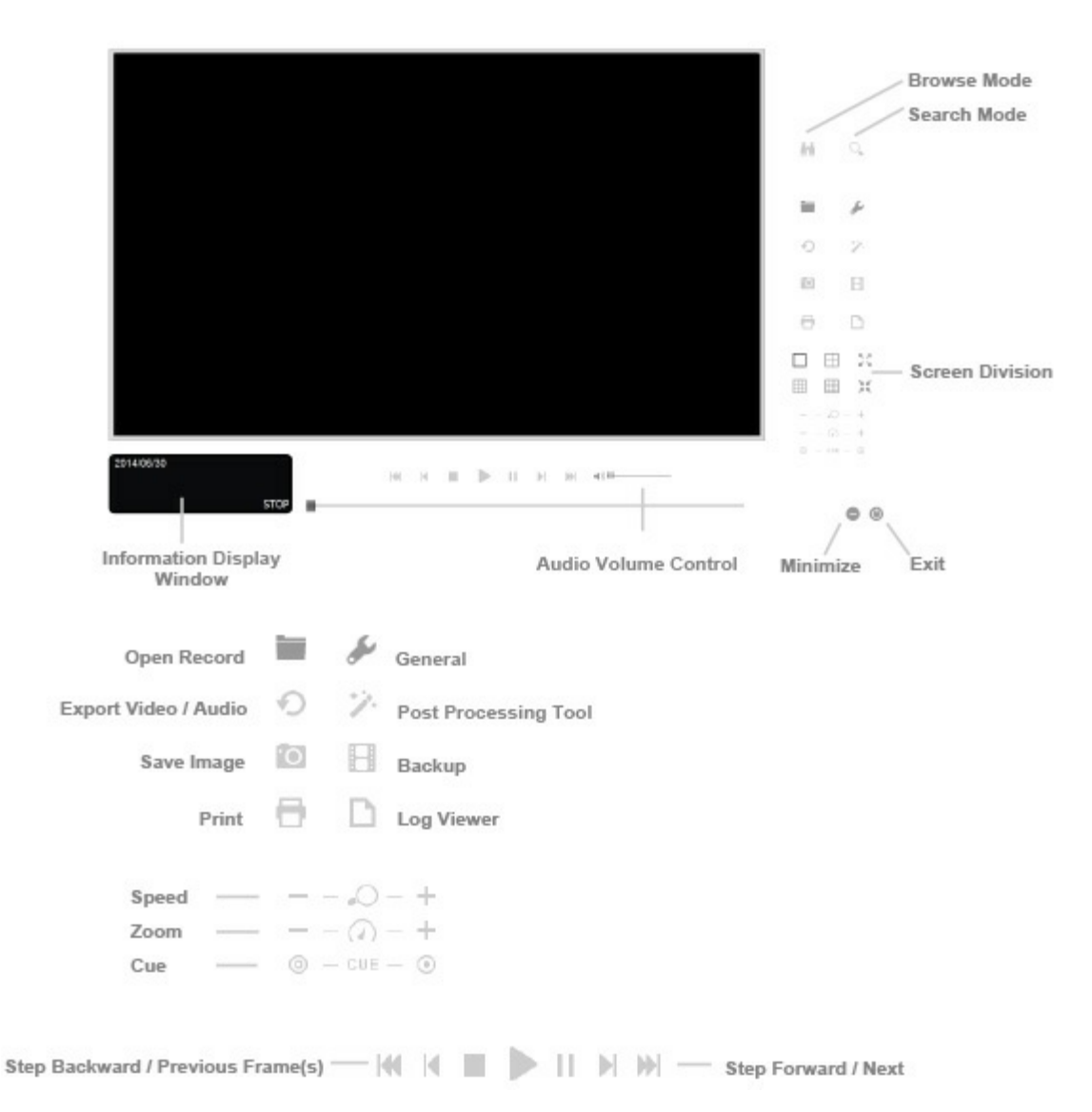

#### **Añadir un servidor**

Antes de utilizar la opción Playback System (Sistema de reproducción), debe configurar una conexión a un servidor que gestione una o más cámaras.

- 1. Seleccione **Playback System** (Sistema de reproducción).
- 2. Haga clic en **General settings** (Configuración general).
- 3. Haga clic en la ficha **Server** (Servidor).
- 4. Introduzca la información del servidor.

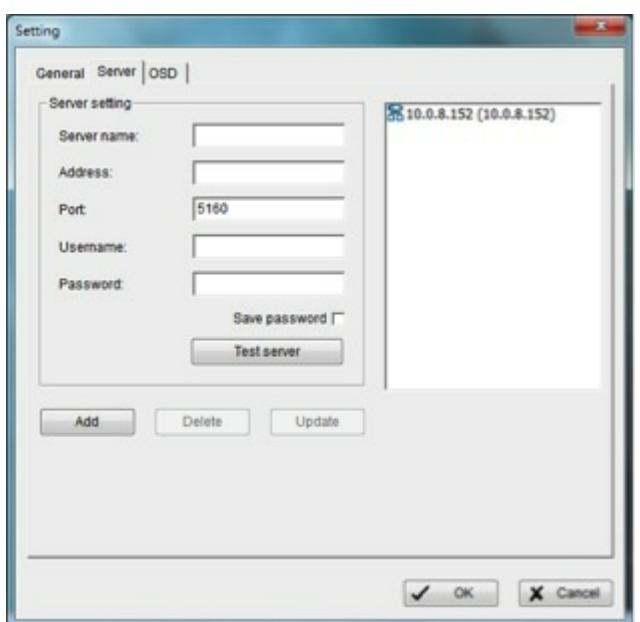

- 5. Para comprobar la conexión entre la aplicación local y el servidor remoto, haga clic en **Test server** (Probar el servidor).
- 6. Haga clic en **Add** (Añadir) para añadir el servidor a la lista de servidores remotos.
- 7. Haga clic en **OK** (Aceptar).

**Buscar archivos de vídeo**

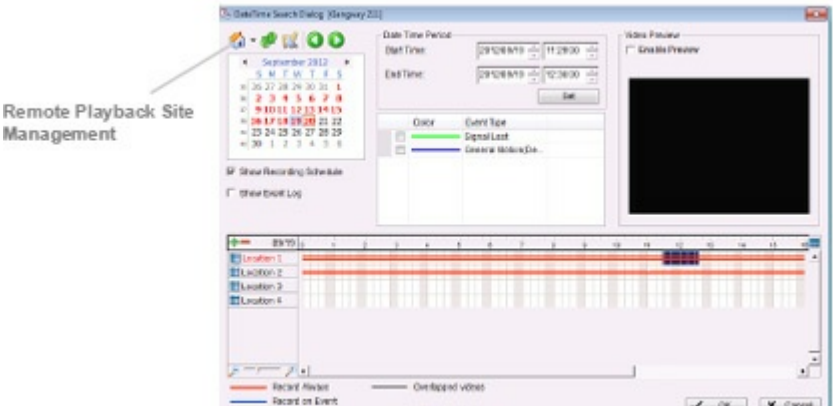

- 1. Haga clic en **Playback System** (Sistema de reproducción).
- 2. Haga clic en **Open Record** (Abrir grabación).
- 3. Haga clic en el icono Home de inicio, situado en la parte superior izquierda del panel Date-Time de la fecha y la hora. Se abre el cuadro de diálogo Remote Playback Site Management (Gestión del sitio de reproducción remota).
- 4. Seleccione el servidor al que desee acceder.
- 5. Seleccione la grabación que desea visualizar en el horario.
- 6. Configure el periodo de la fecha y la hora (Date Time Period).

La función de búsqueda de la opción Playback System (Sistema de reproducción) de la aplicación de escritorio es similar a la de NAS OS. Si desea obtener más [información,](http://www.seagate.com/manuals/network-storage/business-storage-nas-os/surveillance-manager/views/#intelligent-search) consulte el apartado Buscar el vídeo grabado.

#### **Reproducir un vídeo**

1. Confirme que ha ajustado el evento de grabación/la programación.

- 1. Confirme que ha ajustado el evento de grabación/la programación.
- 2. Haga clic en **Playback System** (Sistema de reproducción).
- 3. Haga clic en **General settings** (Configuración general) y seleccione la ficha **Server** (Servidor) para configurar la conexión a uno o más servidores. Consulte el apartado Añadir un [servidor](http://www.seagate.com/manuals/network-storage/business-storage-nas-os/surveillance-manager/views/#live-view-desktop-app-windows).
- 4. Haga clic en **Open Record** (Abrir grabación).
- 5. Seleccione una fecha. Si desea obtener más información, consulte el apartado **Buscar el vídeo grabado**.
- 6. Seleccione el vídeo que desea visualizar.
- 7. Seleccione los puntos de inicio y fin del periodo de visualización.
- 8. Haga clic en **OK** (Aceptar).

### <span id="page-35-0"></span>**Búsqueda inteligente**

Puede buscar eventos específicos y eventos de movimiento en un vídeo utilizando la herramienta de búsqueda inteligente (Intelligent Search Tool).

- 1. Haga clic en **Playback System** (Sistema de reproducción).
- 2. Haga clic en **Open Record** (Abrir grabación).
- 3. Seleccione una fecha. Si desea obtener más información, consulte el apartado Buscar el vídeo [grabado](http://www.seagate.com/manuals/network-storage/business-storage-nas-os/surveillance-manager/views/#intelligent-search).
- 4. Seleccione el vídeo que desea visualizar.
- 5. Seleccione una vista de la cámara.
- 6. Haga clic en **Search Mode** (Modo de búsqueda) para abrir el panel Intelligent Search Tool (Herramienta de búsqueda inteligente).
- 7. Consulte el apartado Búsqueda [inteligente](http://www.seagate.com/manuals/network-storage/business-storage-nas-os/surveillance-manager/views/#intelligent-search) para obtener más instrucciones.

### <span id="page-35-1"></span>**Guardar un archivo de vídeo**

- 1. Haga clic en **Playback System** (Sistema de reproducción).
- 2. Haga clic en **Open Record** (Abrir grabación).
- 3. Seleccione una fecha. Si desea obtener más información, consulte el apartado Buscar el vídeo [grabado](http://www.seagate.com/manuals/network-storage/business-storage-nas-os/surveillance-manager/views/#intelligent-search).
- 4. Seleccione un vídeo y haga clic en **OK** (Aceptar).
- 5. Seleccione la vista de la cámara para guardarla como un clip de vídeo.
- 6. Seleccione las marcas de inicio y fin en la ventana de información.

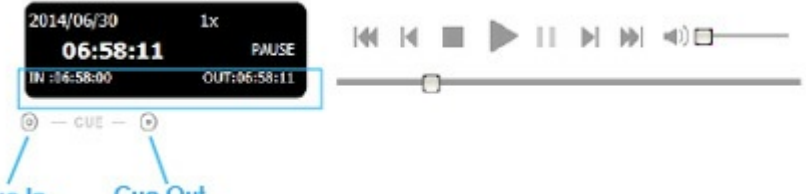

- Cue Out Cue In
- 7. Haga clic en **Save Video** (Guardar el vídeo).
- 8. En la ventana Export Video/Audio (Exportar vídeo/audio), seleccione dónde desea exportar el archivo.
- 9. Asigne un nombre al archivo y haga clic en **Save** (Guardar).
- 10. Seleccione el formato de exportación.
- 11. Seleccione el perfil de utilización.
- 12. Para incluir el audio grabado, seleccione **Export Audio** (Exportar audio).
- 13. Haga clic en **OK** (Aceptar).

### <span id="page-35-2"></span>**Guardar una imagen de un vídeo**
- 1. Haga clic en **Playback System** (Sistema de reproducción).
- 2. Haga clic en **Open Record** (Abrir grabación).
- 3. Seleccione una fecha. Si desea obtener más información, consulte el apartado Buscar el vídeo [grabado](http://www.seagate.com/manuals/network-storage/business-storage-nas-os/surveillance-manager/views/#intelligent-search).
- 4. Seleccione un vídeo y haga clic en **OK** (Aceptar).
- 5. Seleccione la vista de la cámara y visualice el vídeo.
- 6. Haga clic en **Save Image** (Guardar imagen) cuando se muestre la imagen.
- 7. Seleccione dónde desea guardar el archivo.
- 8. Seleccione el formato de la imagen: BMP o JPEG.
- 9. Asigne un nombre al archivo y haga clic en **Save** (Guardar).

### **Imprimir una imagen de un vídeo**

- 1. Haga clic en **Playback System** (Sistema de reproducción).
- 2. Haga clic en **Open Record** (Abrir grabación).
- 3. Seleccione una fecha.
- 4. Seleccione un vídeo y haga clic en **OK** (Aceptar).
- 5. Seleccione la vista de la cámara y visualice el vídeo.
- 6. Haga clic en **Print** (Imprimir) cuando se muestre la imagen.
- 7. Determine la configuración de impresión.
- 8. Haga clic en **Print** (Imprimir).

## **Realizar copias de seguridad de los archivos de vídeo**

Las copias de seguridad guardan todos los archivos de un periodo de tiempo determinado.

- 1. Haga clic en **Playback System** (Sistema de reproducción).
- 2. Haga clic en **Open Record** (Abrir grabación).
- 3. Haga clic en **Backup** (Realizar copia de seguridad).
- 4. Ajuste la hora de inicio (Start Time) y la de finalización (End Time).
- 5. Seleccione las cámaras de las que desea realizar una copia de seguridad.
- 6. Seleccione el formato multimedia y la ruta en la que se va a realizar la copia de seguridad de los archivos.
- 7. Haga clic en **OK (Aceptar).** La cantidad de tiempo necesario para realizar una copia de seguridad de los archivos depende de la duración del periodo de tiempo, del número de grabaciones y del número de canales.

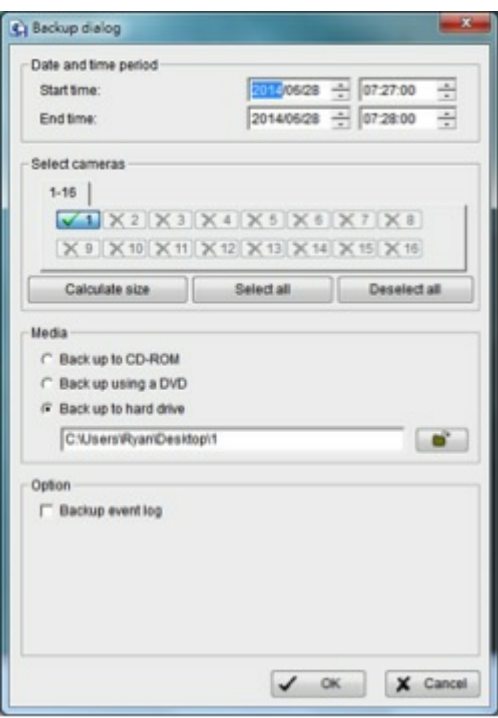

## **Visualizador en directo remoto y mapa electrónico**

El mapa electrónico (E-Map) le permite realizar el seguimiento de los eventos en directo con alertas instantáneas. Las flechas y los iconos resaltados representan las cámaras y los dispositivos de E/S. Los iconos se muestran de color rojo cuando la aplicación recibe una alerta.

El mapa electrónico cuenta con dos modos:

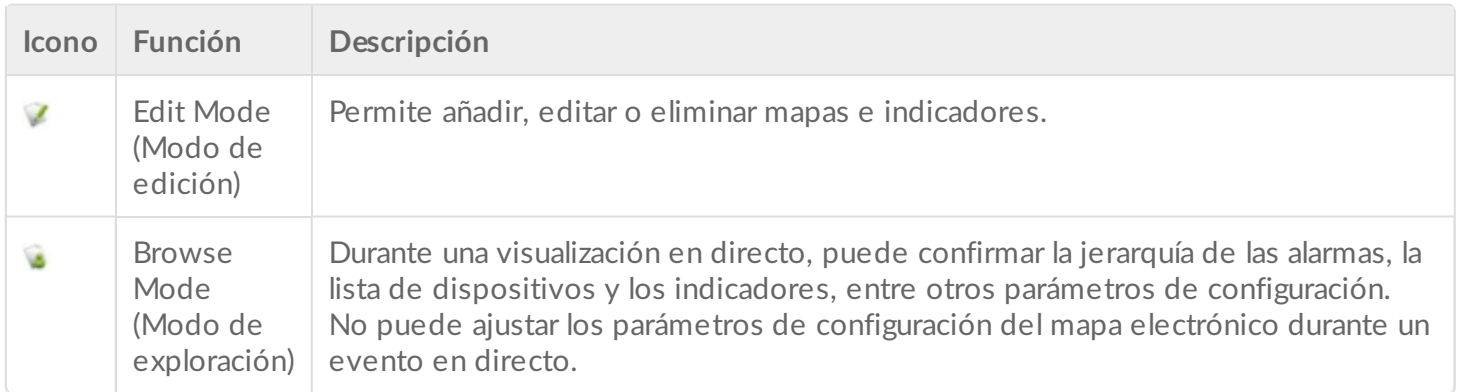

El mapa electrónico se encuentra disponible en:

- **NAS OS:** Es recomendable que los usuarios accedan a NAS OS mediante Internet Explorer.
- **Aplicación de escritorio:** La aplicación de escritorio es compatible con Windows.

## **Mapa electrónico:Aplicación de NAS OS**

- 1. Haga clic en **Live** (En directo).
- 2. Haga clic en **Start menu** (Menú de inicio) y seleccione **Open E-Map** (Abrir el mapa electrónico).

#### **Panel de control del mapa electrónico**

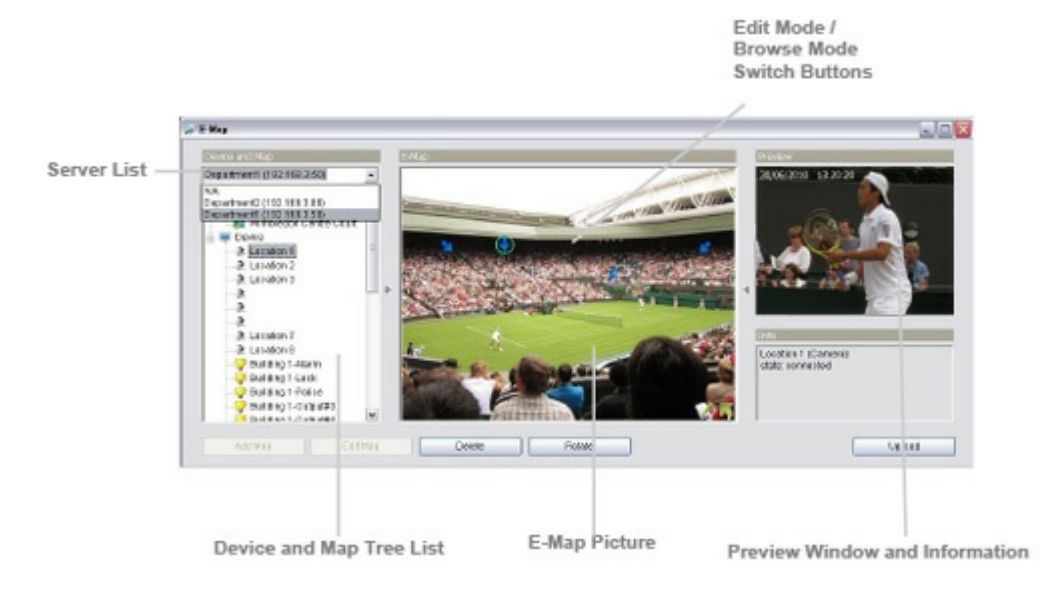

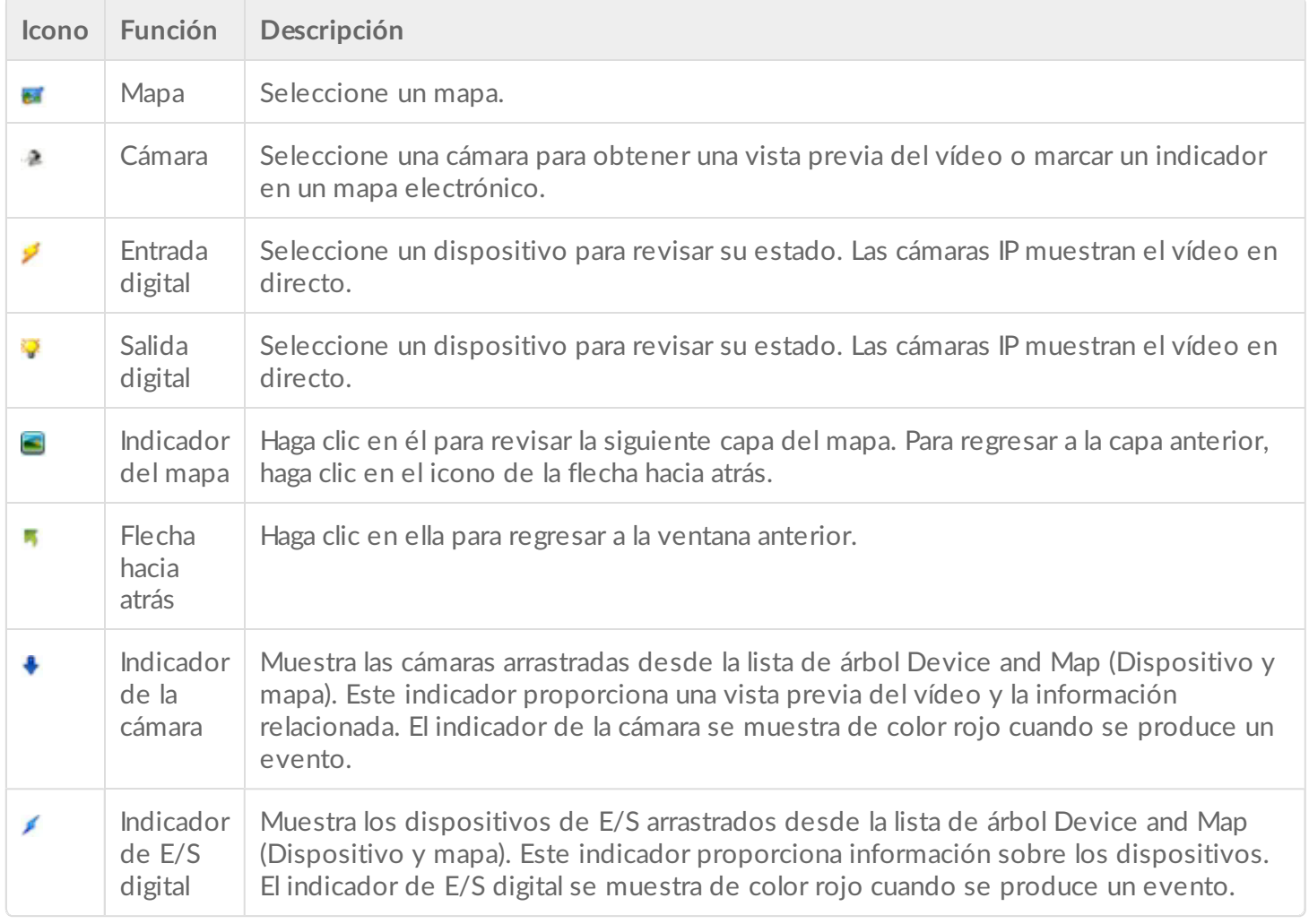

#### **Añadir un mapa**

- 1. Seleccione la opción **Edit Mode** (Modo de edición).
- 2. Asegúrese de que todos los dispositivos estén listos.
- 3. Haga clic con el botón secundario del ratón en el icono Map (a) del mapa, situado en la lista de árbol

Device and Map (Dispositivo y mapa), o haga clic en **Add Map** (Añadir mapa).

- 4. Seleccione un **Map Image File** (Archivo de imagen del mapa), asígnele un nombre y, a continuación, haga clic en **OK** (Aceptar).
	- El nuevo mapa se muestra en la lista de árbol Device and Map (Dispositivo y mapa).
- 5. Arrastre el indicador del mapa ( $\blacksquare$ ) a la posición deseada en el mapa.
- 6. Repita estos pasos para añadir más mapas.
- 7. Haga clic en **Upload** (Cargar) para habilitar la configuración.

**Información importante:** El tamaño máximo de archivo para un mapa es <sup>500</sup> KB. Un mapa cuenta con 10 capas.

#### **Editar un mapa**

- 1. Seleccione la opción **Edit Mode** (Modo de edición).
- 2. Asegúrese de que todos los dispositivos estén listos.
- 3. Haga clic con el botón secundario del ratón en el icono Map (a) del mapa, situado en la lista de árbol Device and Map (Dispositivo y mapa), o haga clic en **Edit Map** (Editar el mapa).
- 4. Ajuste la configuración del mapa.
- 5. Repita estos pasos para editar más mapas.
- 6. Haga clic en **Upload** (Cargar) para habilitar la configuración.

#### **Eliminar un mapa**

- 1. Seleccione la opción **Edit Mode** (Modo de edición).
- 2. Asegúrese de que todos los dispositivos estén listos.
- 3. Haga clic con el botón secundario del ratón en el icono Map (a) del mapa, situado en la lista de árbol Device and Map (Dispositivo y mapa), o haga clic en **Delete** (Eliminar).
- 4. Repita estos pasos para eliminar más mapas.
- 5. Haga clic en **Upload** (Cargar) para confirmar la eliminación del mapa.

#### **Añadir el indicador de un dispositivo**

- 1. Seleccione la opción **Edit Mode** (Modo de edición).
- 2. Asegúrese de que todos los dispositivos estén listos.
- 3. Seleccione un mapa.
- 4. Seleccione un dispositivo de la lista y arrástrelo a la ubicación deseada en el mapa.
- 5. Repita estos pasos para añadir más indicadores.
- 6. Haga clic en Upload (Cargar).

#### **Girar el indicador de un dispositivo**

- 1. Seleccione la opción **Edit Mode** (Modo de edición).
- 2. Asegúrese de que todos los dispositivos estén listos.
- 3. Seleccione un mapa.
- 4. Haga clic con el botón secundario del ratón en el indicador de una cámara o haga clic en **Rotate** (Girar) para ajustar su dirección.
- 5. Repita estos pasos para girar más indicadores.
- 6. Haga clic en **Upload** (Cargar).

#### **Eliminar el indicador del dispositivo**

- 1. Confirme que la opción **Edit Mode** (Modo de edición) se encuentra seleccionada y que todos los dispositivos están listos.
- 2. Haga clic con el botón secundario del ratón en el indicador o haga clic en **Delete** (Eliminar).
- 3. Repita el paso 2 para eliminar otros indicadores.
- 4. Haga clic en **Upload** (Cargar) para confirmar la configuración.

#### **Ajuste de la disposición**

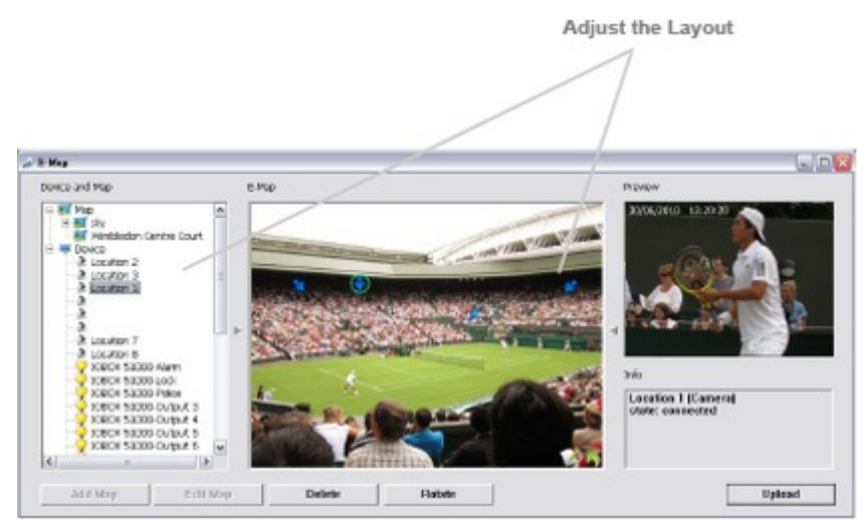

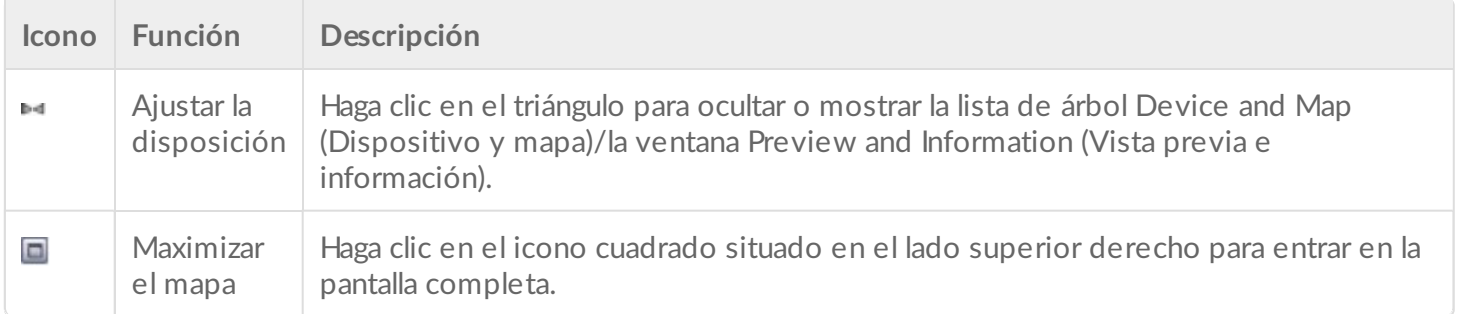

#### **Aplicación y configuración relativa**

Las ventanas de diálogo y las alertas de los mapas electrónicos se muestran cuando se produce un evento. Consulte el apartado [Notificación](http://www.seagate.com/manuals/network-storage/business-storage-nas-os/surveillance-manager/recording/#notifications) para obtener más información sobre las alertas.

### **Mapa electrónico:Aplicación de escritorio**

- 1. Haga clic en **Remote Live Viewer** (Visualizador en directo remoto).
- 2. Haga clic en **Start menu** (Menú de inicio).
- 3. Haga clic en **Open E-Map** (Abrir el mapa electrónico).

**Panel de control del mapa electrónico**

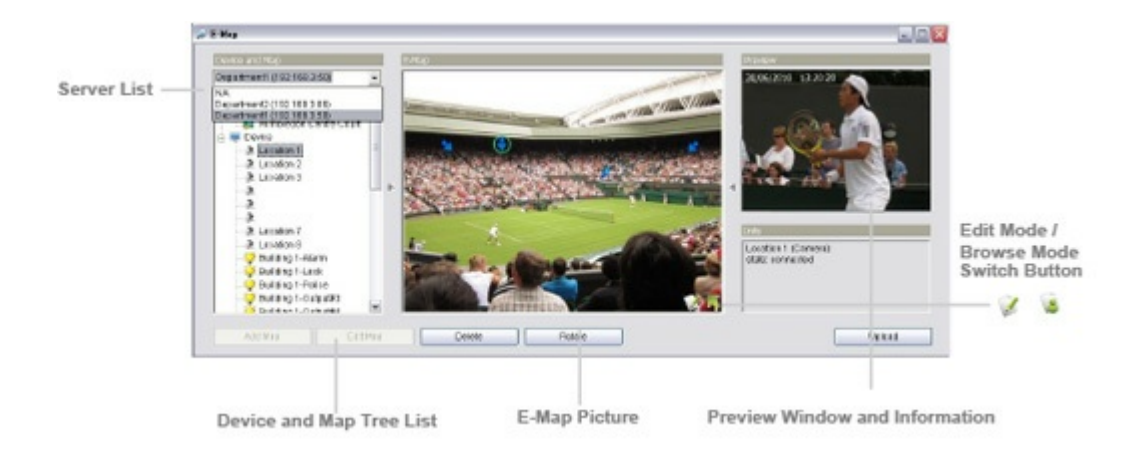

**Server List** (Lista de servidores): Seleccione un servidor para visualizar la configuración de su mapa electrónico.

El mapa electrónico para la aplicación de escritorio es similar al de la aplicación de NAS OS. Consulte el apartado Mapa [electrónico:](http://www.seagate.com/manuals/network-storage/business-storage-nas-os/surveillance-manager/views/#e-map-nas-os-app) Aplicación de NAS OS para obtener instrucciones.

# Cámara

Puede añadir cámaras conectadas a la red local mediante:

- UPnP (las cámaras deben admitir UPnP)
- La herramienta de búsqueda de cámaras

### **Añadir cámaras buscando en la red local**

- 1. Haga clic en **Settings** (Configuración).
- 2. Haga clic en la ficha **Camera search** (Búsqueda de cámaras).
- 3. Haga clic en **Search** (Buscar).

Se enumeran las cámaras encontradas en la red. Las cámaras añadidas al servidor se muestran de color azul.

4. Haga clic en el icono **+** para añadir una cámara.

Camera settings

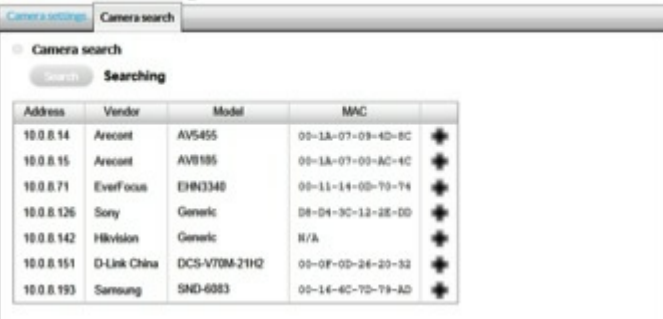

5. Asigne un nombre a la cámara e introduzca el nombre de usuario y la contraseña del administrador.

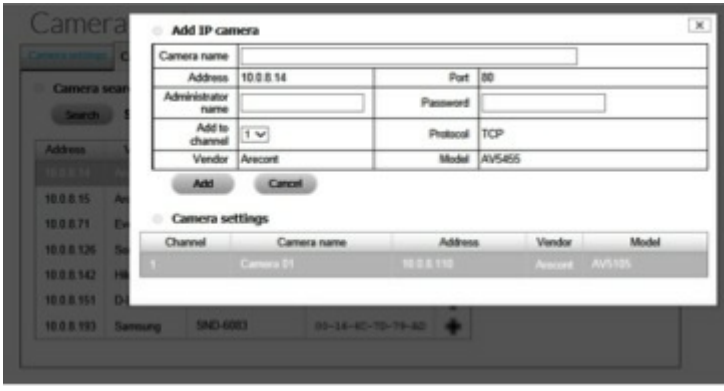

**Información importante:** Es recomendable disponer de privilegios de administrador cuando se crean las credenciales de una cámara.

6. Haga clic en **Add** (Añadir).

## **Añadir cámaras manualmente**

- 1. Haga clic en **Settings** (Configuración).
- 2. Haga clic en la ficha **Camera settings** (Configuración de la cámara).
- 3. En la lista de cámaras, seleccione el canal que desea añadir.
- 4. Introduzca la información de la cámara.

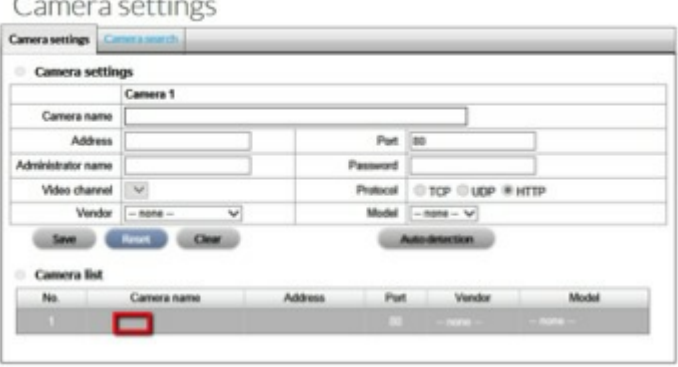

**Información importante:** Es recomendable disponer de privilegios de administrador cuando se crean las credenciales de una cámara.

- 5. (Opcional) Tras introducir la dirección IP, el puerto, el nombre de usuario y la contraseña, haga clic en **Auto detection** (Detección automática) para añadir otros datos relacionados con la cámara.
- 6. Haga clic en **Save** (Guardar).

**Nota:** Para recuperar la configuración anterior de la cámara, haga clic en **Reset** (Restablecer). Para utilizar la configuración predeterminada de la cámara, haga clic en **Clear** (Borrar).

## **Modificar la información de la cámara**

- 1. Haga clic en **Settings** (Configuración).
- 2. Haga clic en la ficha **Camera settings** (Configuración de la cámara).
- 3. Seleccione la cámara que desea modificar.
- 4. Realice los cambios y haga clic en **Save** (Guardar).

## **Sus@tuir una cámara**

- 1. En la barra de navegación situada debajo de la opción Camera (Cámara), haga clic en **Settings** (Configuración).
- 2. Haga clic en la ficha **Camera settings** (Configuración de la cámara).
- 3. Seleccione la cámara que desea sustituir.
- 4. Añada la información relativa a la nueva cámara y haga clic en **Save** (Guardar).

## **Calidad del vídeo**

## **Ajustar la configuración de vídeo**

Los clientes móviles requieren un perfil de transmisión. La transmisión en directo se muestra con un menor número de fotogramas por segundo (FPS).

- 1. Haga clic en **Video** (Vídeo).
- 2. Haga clic en la ficha **Camera parameters** (Parámetros de la cámara) y seleccione la cámara que desea modificar.
- 3. Realice los cambios y haga clic en **Save** (Guardar).

## **Configurar la lente**

**Información importante:** Configure los parámetros de la lente cuando esta se encuentre instalada correctamente en la cámara. Si la lente no está instalada, se mostrará un mensaje de advertencia relativo al acceso a la página Live View (Visualización en directo).  $\mathbf{I}$ 

- 1. Haga clic en **Video** (Vídeo).
- 2. Haga clic en la ficha **Lens settings** (Configuración de la lente) y seleccione la cámara que desea modificar.
- 3. Realice los cambios. **Nota:** Para el parámetro Lens Type (Tipo de lente), la opción Generic Dewarp (Corrección de la distorsión esférica) resulta adecuada para la mayoría de las cámaras de ojo de pez
- 4. Haga clic en **Save** (Guardar).

### **Visualizar el estado de la cámara**

- 1. Haga clic en **Status** (Estado).
- 2. Haga clic en la ficha **Camera status** (Estado de la cámara).

### Camera status

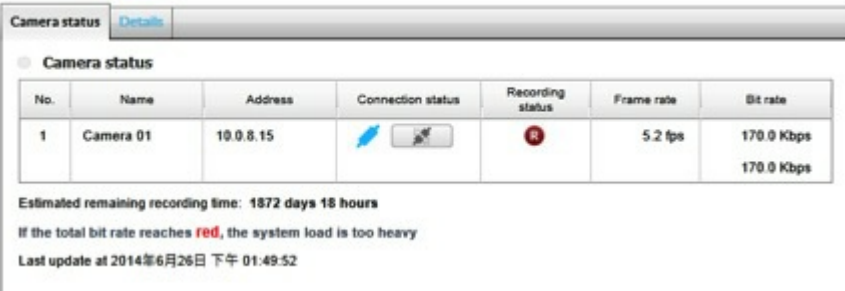

**Connection status** (Estado de la conexión): Haga clic en **Connect/Disconnect** (Conectar/Desconectar) para cambiar el estado de la conexión.

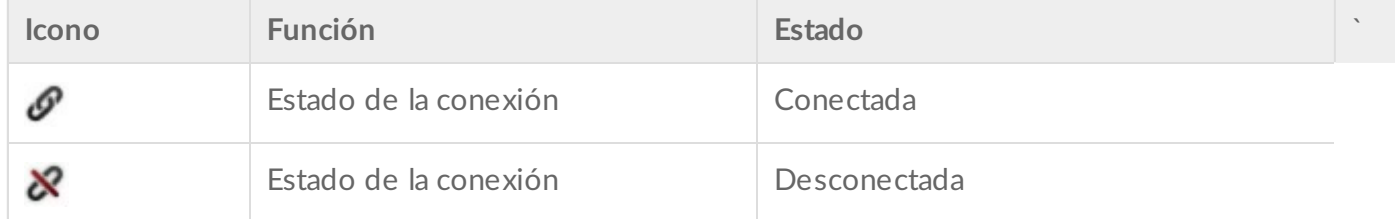

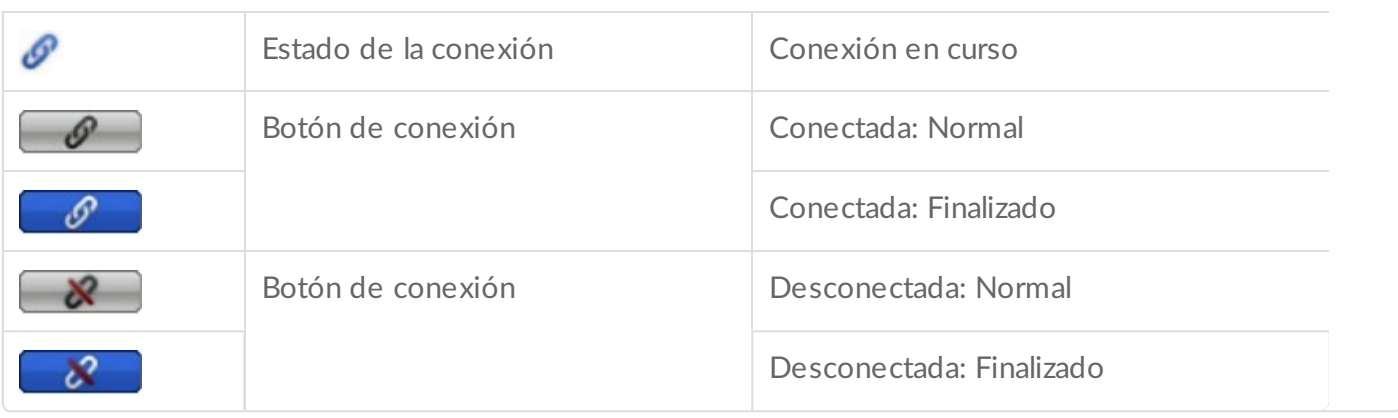

**Recording status** (Estado de la grabación): Programación de grabación de la cámara.

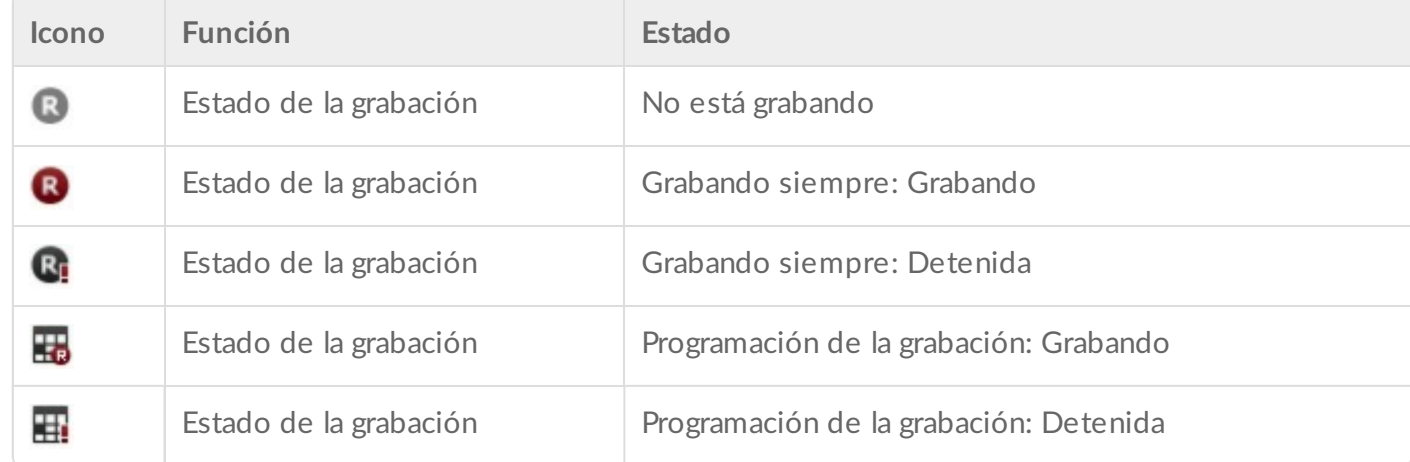

- **Frame rate** (Velocidad de fotogramas): La velocidad de los fotogramas de la cámara.
- **Bit rate** (Velocidad de bits): La velocidad de los bits de la cámara.
- **Estimated remaining recording time** (Tiempo restante de grabación estimado): El tiempo restante de grabación estimado. El tiempo se determina dividiendo la capacidad disponible entre la velocidad de bits dinámica total.

## **Visualizar los detalles rela@vos al estado de la cámara**

- 1. Haga clic en **Status** (Estado).
- 2. Haga clic en la ficha **Details** (Detalles).

```
Camera status
```
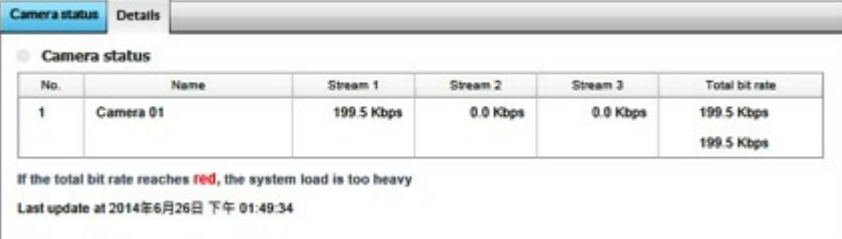

**Información importante:** Si la velocidad total de bits se muestra de color rojo, la carga aplicada <sup>a</sup> la CPU del dispositivo NAS es demasiado pesada.

# Grabación

## **Programación**

## **Configurar el modo de grabación**

- 1. Haga clic en **Schedule** (Programar).
- 2. Haga clic en la ficha **Recording mode** (Modo de grabación).
- 3. Configure el modo de grabación.
- 4. Para eliminar los archivos de vídeo más antiguos cuando existe poco espacio de almacenamiento, seleccione **Automatic recycle** (Reciclado automático).

Es muy recomendable habilitar el reciclado automático cuando el espacio de almacenamiento es inferior al 10%.

Recording settings

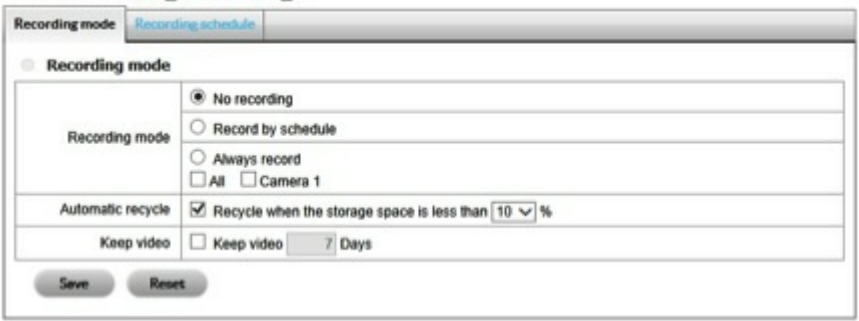

**Información importante:** Cuando están habilitadas las opciones *Automatic recycle* (Reciclado automático) y *Keep video* (Conservar el vídeo), *Automatic recycle* (Reciclado automático) tiene prioridad. i

## **Programar las grabaciones**

- 1. Haga clic en **Schedule** (Programar).
- 2. Haga clic en la ficha **Recording schedule** (Programación de la grabación).
- 3. Seleccione la frecuencia.
	- **Day** (Día): Grabe diariamente a la misma hora.
	- **Week** (Semana): Grabe diariamente a distintas horas.
- 4. Seleccione una cámara.
- 5. Haga clic en **Configure** (Configurar).

### Recording settings

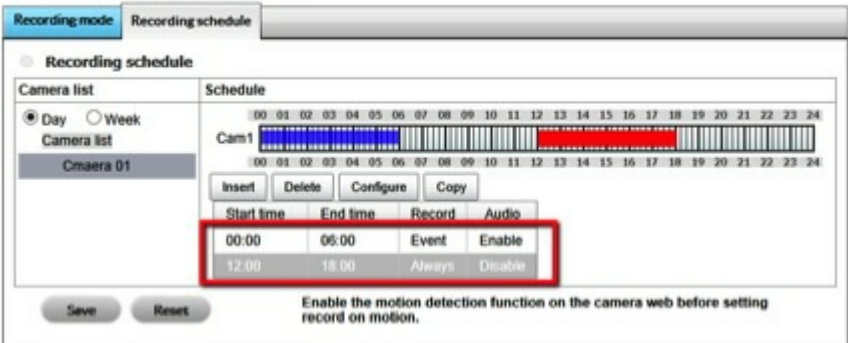

6. Configure las horas de inicio y fin y el modo de grabación. Nota: Si selecciona **Record on event** (Grabar cuando se produce un evento), el movimiento que activa el evento debe haberse configurado previamente.

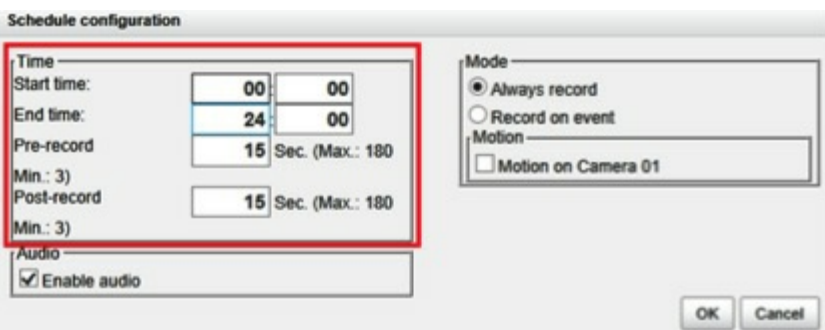

- 7. Haga clic en **Save** (Guardar).
	- **Información importante:** Cuando cambie la configuración de detección del movimiento de una cámara, asegúrese de desconectarla primero. Una vez que haya ajustado la configuración, vuelva a conectarla. ı
	- **Información importante:** Cuando configure un evento, las entradas Motion (Movimiento) y Digital pueden activarse desde otras cámaras. Por ejemplo, puede configurarse una cámara para que empiece a grabar cuando se produce una entrada digital o de movimiento en otras cámaras o cajas de E/S. i
	- **Información importante:** Puede arrastrar la barra de tiempo para configurar la programación de una cámara.

## **Eventos**

### **Configurar un evento**

- 1. Haga clic en **Events** (Eventos).
- 2. Haga clic en **Event & Action** (Evento y acción).
- 3. Seleccione la cámara.
- 4. Seleccione un evento en el lado izquierdo. La lista de eventos muestra los eventos admitidos por la cámara.

### Event & Action management

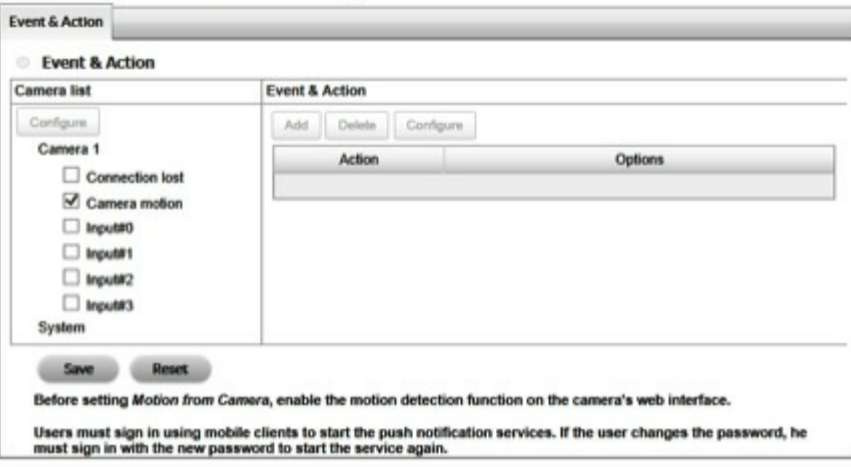

**Información importante:** Antes de seleccionar el movimiento de la cámara, asegúrese de definir la configuración de detección del movimiento de dicha cámara.

- 5. Haga clic en **Configure** (Configurar).
- 6. En la ventana **Event configuration** (Configuración del evento), configure el evento.  $\mathbbmss{R}$

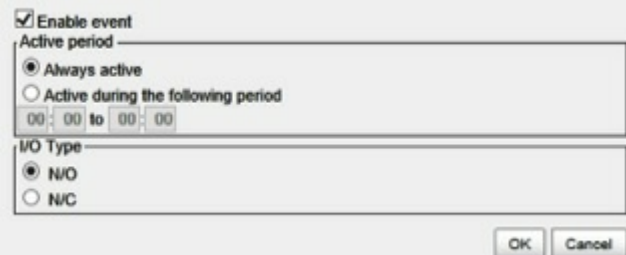

- 7. Haga clic en **OK** (Aceptar).
- 8. Haga clic en **Add** (Añadir) para seleccionar una acción para el evento.

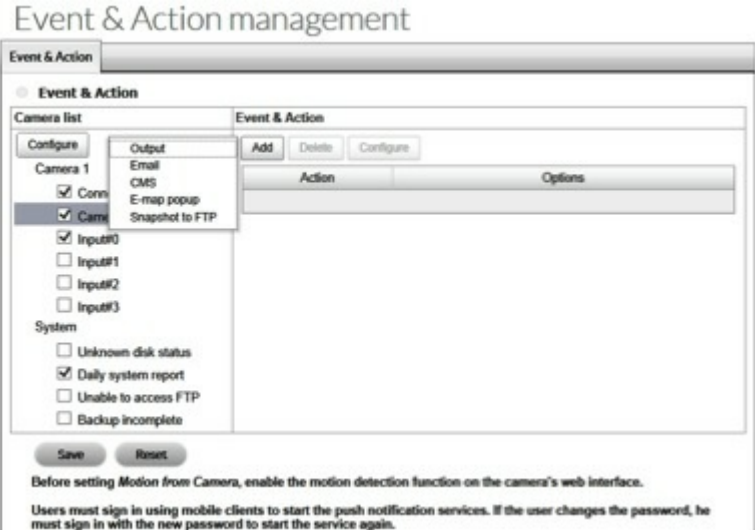

- 9. Para modificar una acción, haga clic en ella y, a continuación, en **Configure** (Configurar).
- 10. Haga clic en **Save** (Guardar) para confirmar la configuración.

**Información importante:** Tras seleccionar los eventos de la cámara, la información del evento se muestra cuando este se activa.

## **Configurar las acciones de las entradas de la caja de E/S**

- 1. Haga clic en **Events** (Eventos).
- 2. Haga clic en **Event & Action** (Evento y acción).
- 3. Seleccione la entrada de la caja de E/S en la lista.
- 4. Haga clic en **Add** (Añadir) para seleccionar una acción.
- 5. Para modificar la acción, haga clic en ella y, a continuación, en **Configure** (Configurar). Event & Action management

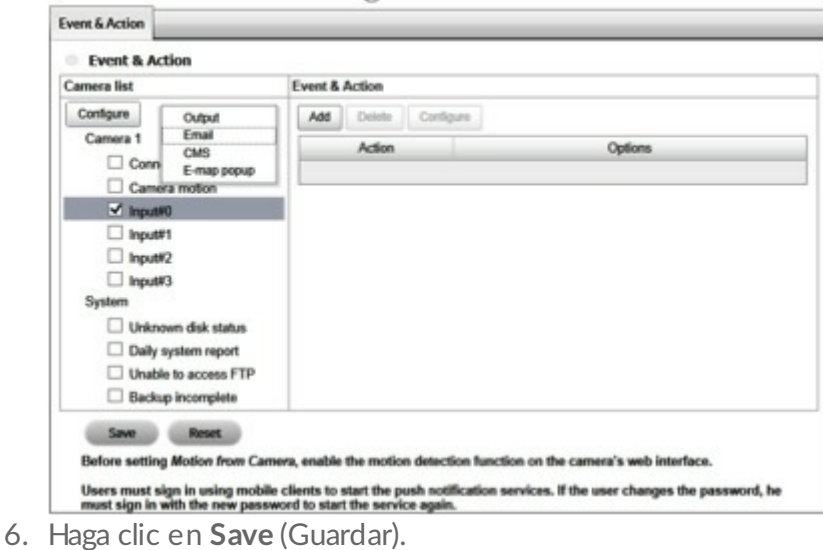

## **Configurar los eventos y las acciones del sistema**

1. Haga clic en **Events** (Eventos).

- 2. Haga clic en **Event & Action** (Evento y acción).
- 3. Haga clic en **System** (Sistema) para visualizar la lista de eventos del sistema.
	- Event & Action management

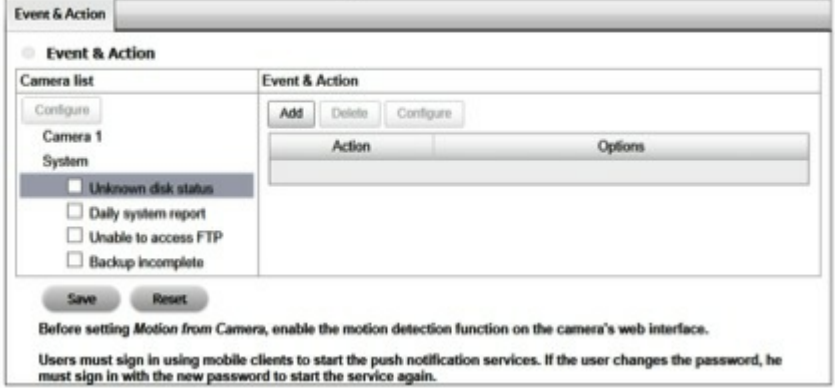

- 4. Haga clic en **Add** (Añadir) para configurar las acciones para el evento. Siga los pasos indicados en el apartado [Configurar](http://www.seagate.com/manuals/network-storage/business-storage-nas-os/surveillance-manager/recording/#set-up-system-events-and-actions) un evento y una acción.
- 5. Haga clic en **Save** (Guardar).

## **Notificaciones**

### **Añadir contactos para un evento**

- 1. Haga clic en **Notifications** (Notificaciones).
- 2. Haga clic en la ficha **Contacts** (Contactos).
	- Fmail

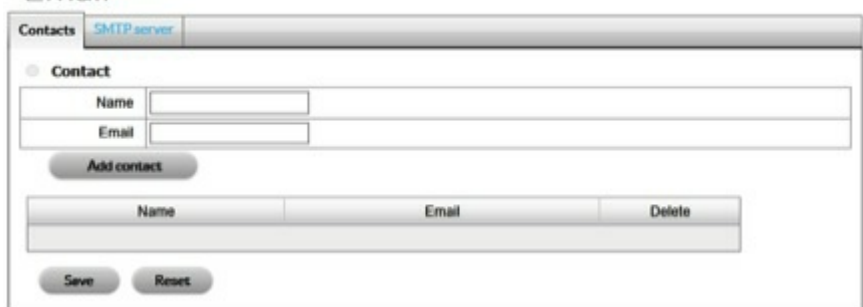

- 3. Introduzca la información de contacto.
- 4. Haga clic en **Add contact** (Añadir contacto).
- 5. Haga clic en **Save** (Guardar).

## **Modificar el servidor SMTP**

- 1. Haga clic en **Notifications** (Notificaciones).
- 2. Haga clic en la ficha **SMTP server** (Servidor SMTP).
- 3. Realice los cambios.

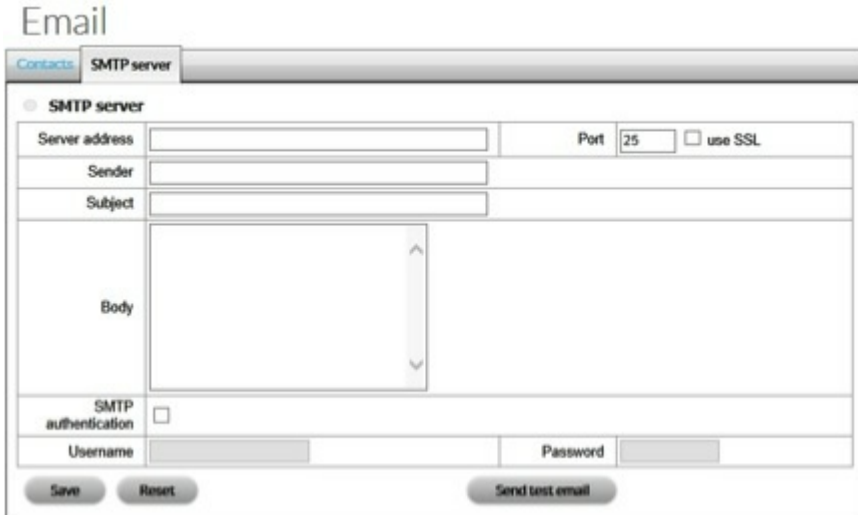

- 4. Haga clic en **Send test mail** (Enviar un correo electrónico de prueba) y confirme que dicho correo se ha recibido.
- 5. Haga clic en **Save** (Guardar).

# Configuración

## **Configurar copias de seguridad en un servidor FTP**

- 1. Haga clic en **FTP**.
- 2. Introduzca la información del servidor FTP. El formato de la carpeta es "Nombre de la carpeta", "Nombre\_de\_la\_carpeta/Nombre\_de\_la\_subcarpeta", etc.

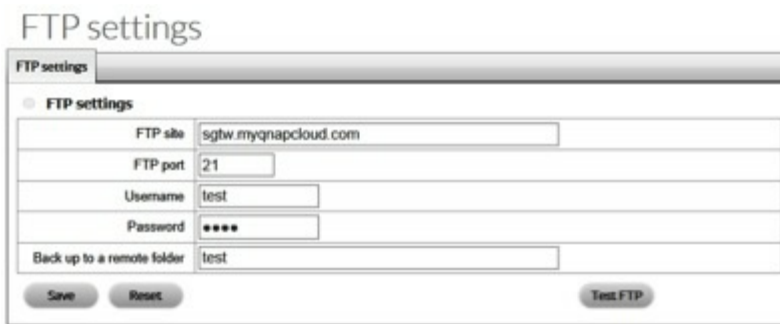

- 3. Haga clic en **Test FTP** (Probar el FTP). La prueba guarda una carpeta con una instantánea en el sitio del FTP.
- 4. Haga clic en **Save** (Guardar).
	- **Información importante:** Asegúrese de que la cuenta del FTP dispone de derechos de administrador y de que el servidor FTP cuenta con el espacio de almacenamiento suficiente para las copias de seguridad. i

## **Copia de seguridad**

Las copias de seguridad en el servidor FTP se realizan diariamente, guardando el vídeo del día anterior. El administrador selecciona el periodo temporal para la realización de la copia de seguridad.

## **Configurar una programación de la copia de seguridad**

- 1. Haga clic en **Backup** (Copia de seguridad).
- 2. Haga clic en la ficha **Backup schedule** (Programación de la copia de seguridad).
- 3. Configure la programación de la copia de seguridad.

### Auto backup management

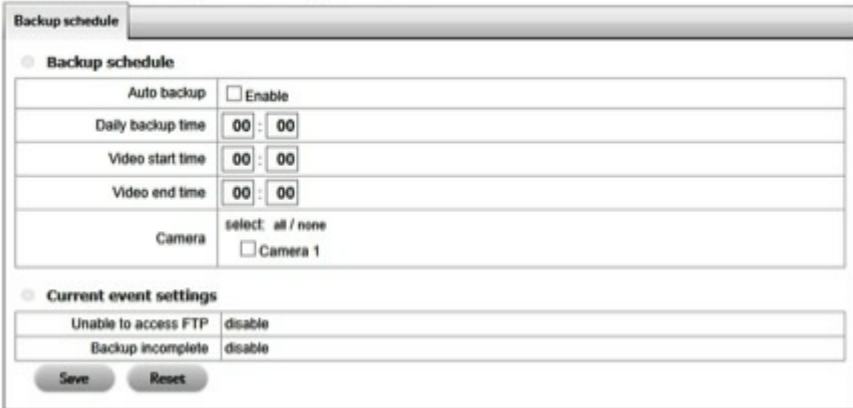

La opción **Current event settings** (Configuración del evento actual) muestra el estado de la copia de seguridad automática. Siga las [instrucciones](http://www.seagate.com/manuals/network-storage/business-storage-nas-os/surveillance-manager/recording/#events) incluidas en el apartado Configurar los eventos y las acciones del sistema para configurar los eventos y las acciones para el servidor FTP.

**Información importante:** El sistema realiza copias de seguridad de los archivos de vídeo grabados de uno en uno. Si la conexión al servidor FTP experimenta problemas, el sistema intenta escribir un archivo tres veces antes de pasar al siguiente archivo. Si se pierde la conexión al servidor FTP, el sistema detiene la copia de seguridad. La copia de seguridad automática se reinicia cuando se restablece la conexión. i

## **Caja de E/S**

Se presupone que ya ha instalado una caja de E/S. Seagate no asume ninguna responsabilidad por las cajas de E/S. Si una caja de E/S presenta problemas y no puede configurarse con el administrador de vigilancia de Seagate, es recomendable que utilice una cámara compatible.

## **Añadir la caja de E/S**

- 1. Haga clic en **Input/Output** (Entrada/salida).
- 2. Haga clic en **I/O box settings** (Configuración de la caja de E/S).
- 3. Configure los parámetros.

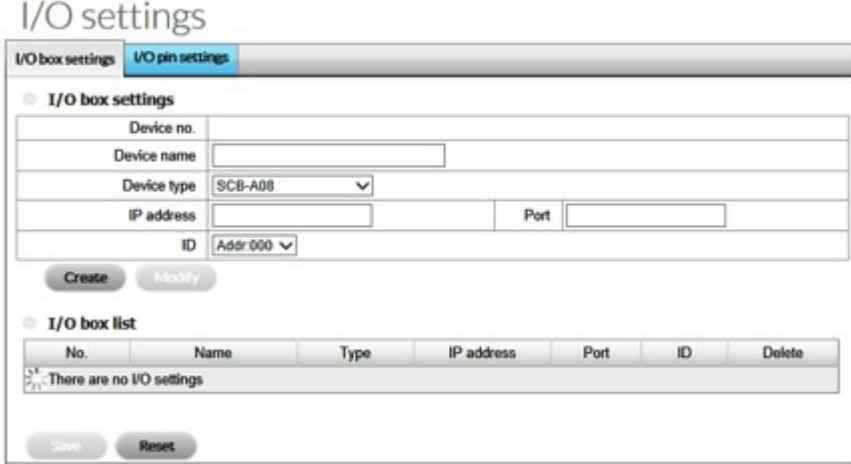

- 4. Haga clic en **Create** (Crear) para añadir el dispositivo a la lista de cajas de E/S (I/O box list). Puede añadir más de una caja de E/S.
- 5. Haga clic en **Save** (Guardar).

## **Modificar la configuración de la caja de E/S**

- 1. Haga clic en **Input/Output** (Entrada/salida).
- 2. Haga clic en la ficha **I/O box settings** (Configuración de la caja de E/S).
- 3. Haga clic en la caja de E/S que desea modificar.
- 4. Ajuste la configuración y haga clic en **Modify** (Modificar).
- 5. Haga clic en **Save** (Guardar).

### **Configurar los parámetros de la clavija de E/S**

- 1. Haga clic en **Input/Output** (Entrada/salida).
- 2. Haga clic en la ficha **I/O pin settings** (Configuración de la clavija de E/S).
- 3. Seleccione una clavija y asígnele un nombre.
	- $1/O$  settings

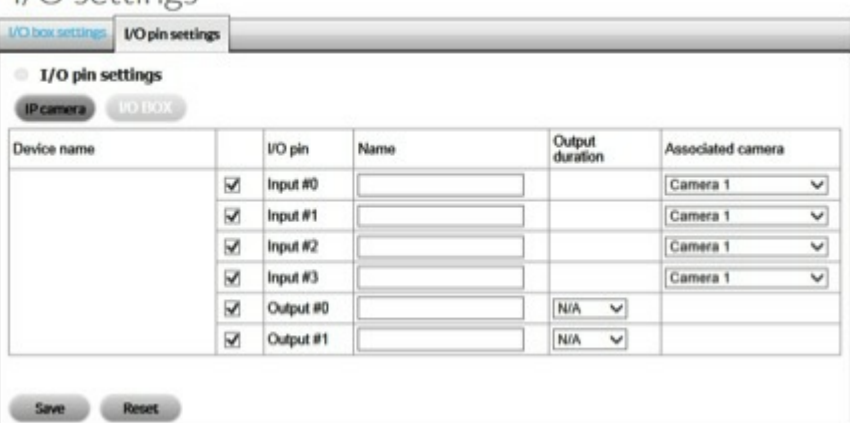

- 4. Asocie la cámara o la caja de E/S a la clavija. El enlace define la comunicación entre el servidor (el dispositivo NAS OS) y el cliente (la cámara o la caja de E/S).
- 5. En el menú desplegable **Output duration** (Duración de la salida), configure la cantidad de tiempo durante el que el dispositivo responde a un evento. **N/A** indica que este es ilimitado.
- 6. Haga clic en **Save** (Guardar).

**I** Información importante: La caja de clavijas de E/S debe seleccionarse y configurarse para que esté disponible en las páginas de configuración de la aplicación.

## **Red**

## **Configurar el servicio de reproducción y la visualización en directo**

- 1. Haga clic en **Network** (Red).
- 2. Haga clic en la ficha **Live view & Playback service** (Servicio de reproducción y visualización en directo).
- 3. Puede configurar los siguientes parámetros:

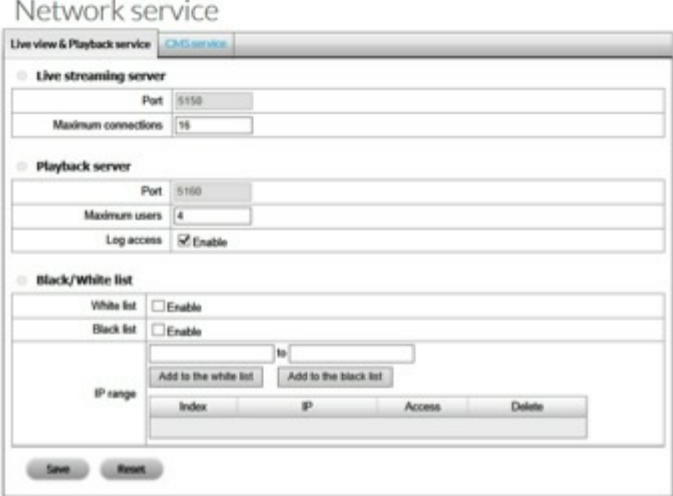

- **Live streaming server (Servidor de transmisión en directo)**
	- **Port** (Puerto): El puerto de transmisión en directo.
	- **Maximum connections** (Número máximo de conexiones): El número de conexiones de acceso remoto (el máximo es 64).
- **Playback server (Servidor de reproducción)**
	- **Port** (Puerto): El puerto de transmisión de la reproducción.
	- **Maximum users** (Número máximo de usuarios): El número de usuarios que pueden reproducir el vídeo simultáneamente (el máximo es 8).
	- **Log access** (Acceso al registro): Añada información de acceso a la reproducción en la página NVR Log (Registro del NVR).
- **Allowed/Blocked list (Lista de direcciones permitidas/bloqueadas)**
	- **Allowed list** (Lista de direcciones permitidas): Solo es posible iniciar sesión desde las direcciones IP incluidas en la lista de direcciones permitidas.
	- **Blocked list** (Lista de direcciones bloqueadas): No es posible iniciar sesión desde las direcciones IP incluidas en la lista de direcciones bloqueadas.

Para el número máximo de conexiones, una conexión significa que un usuario se conecta a una cámara. Sin embargo, un único usuario puede conectarse a más de una cámara. Se contabiliza cada una de las conexiones cuando se calcula el número máximo de conexiones. Por ejemplo, si el número máximo de conexiones se establece en 16, podrán conectarse 4 usuarios a 4 cámaras.

## **Configurar el servicio CMS**

Puede habilitar el servicio de administración central (CMS, Central Management Service), que permite que los servidores compatibles se conecten al administrador de vigilancia de Seagate.

- 1. Haga clic en **Network** (Red).
- 2. Haga clic en la ficha **CMS service** (Servicio CMS).
- 3. Seleccione la configuración aplicable y haga clic en **Save** (Guardar).

Network service

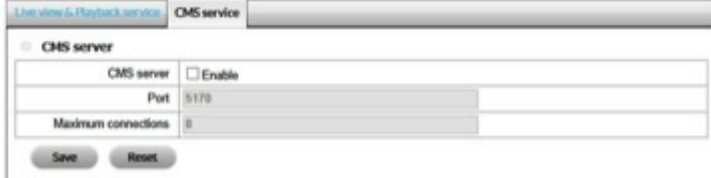

## **Usuarios**

## **Visualizar la lista de usuarios**

- 1. Haga clic en **Users** (Usuarios).
- 2. Haga clic en la ficha **Create new users** (Crear nuevos usuarios).

La lista se muestra en la parte inferior de la página.

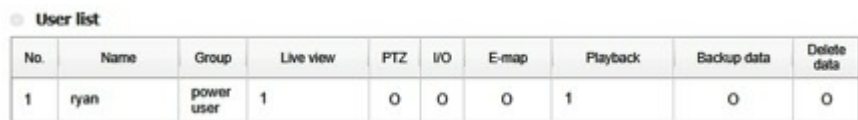

## **Añadir usuarios**

- 1. Haga clic en **Users** (Usuarios).
- 2. Haga clic en la ficha **Create new users** (Crear nuevos usuarios).

### User management

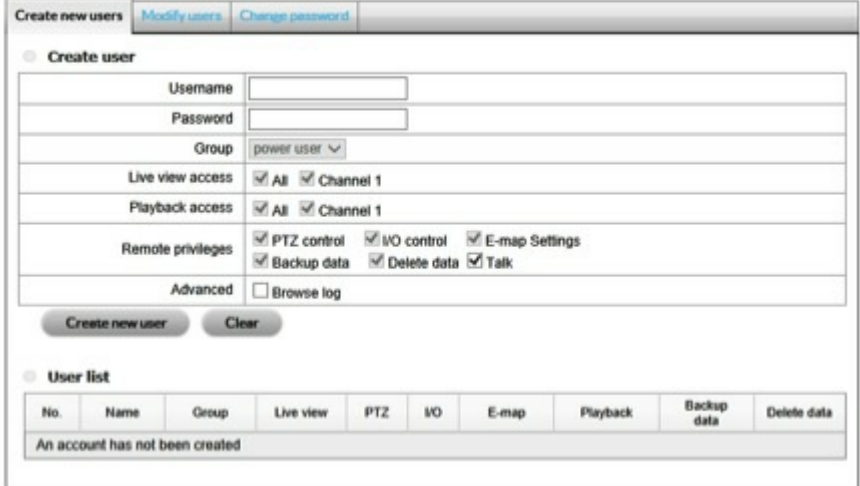

- 3. Introduzca el nombre de usuario y la contraseña.
- 4. Añada el usuario a un grupo (**Group**). Por ejemplo, un usuario avanzado (Power user) tiene acceso a todos los parámetros de configuración, a excepción de los siguientes: FTP, Backup (Copia de seguridad), Network (Red), Users (Usuarios), License (Licencia), Logs (Registros), Save (Guardar) y Load (Cargar).
- 5. Seleccione los canales **Live view access** (Acceso a la visualización en directo) y **Playback access** (Acceso a la reproducción) disponibles para el usuario.
- 6. En **Remote privileges** (Privilegios remotos), seleccione los privilegios disponibles para el usuario.
- 7. En **Advanced** (Avanzada), active la casilla si el usuario puede acceder a Browse log (Examinar registro).
- 8. Haga clic en **Create new user** (Crear un nuevo usuario).

**Información importante:** El administrador de vigilancia de Seagate admite un usuario denominado **admin**, que cuenta con un acceso total <sup>a</sup> todas las funciones de gestión.

### **Modificar la configuración de los usuarios**

- 1. Haga clic en **Users** (Usuarios).
- 2. Haga clic en la ficha **Modify users** (Modificar usuarios).
- 3. Haga clic en un usuario en la **User list** (Lista de usuarios).
	- User management

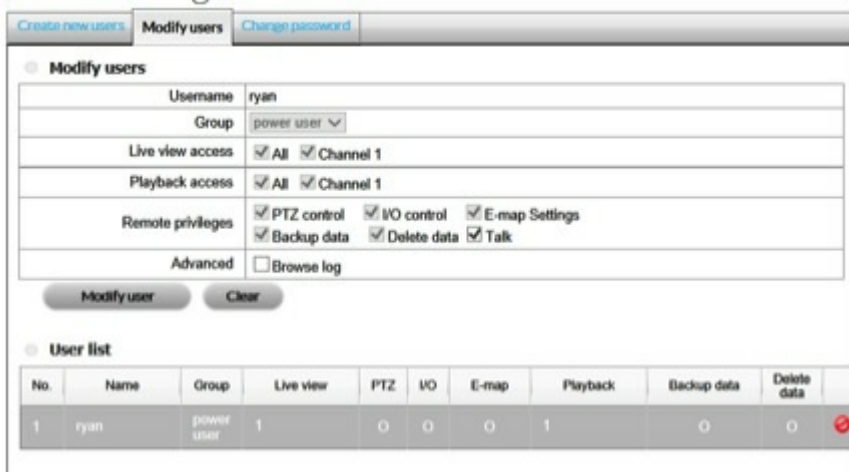

4. Realice los cambios y, a continuación, haga clic en **Modify user** (Modificar usuario).

## **Cambiar la contraseña de un usuario**

- 1. Haga clic en **Users** (Usuarios).
- 2. Haga clic en la ficha **Change password** (Cambiar la contraseña).

#### User management

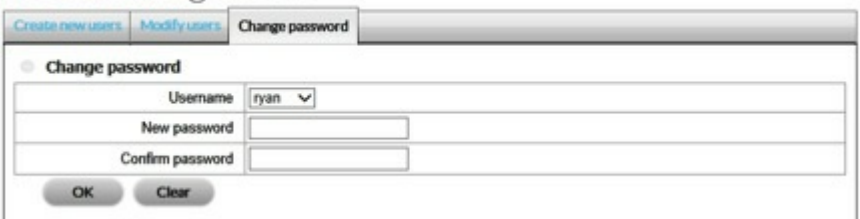

- 3. Seleccione al usuario en el menú desplegable **Username** (Nombre de usuario).
- 4. Introduzca la nueva contraseña y haga clic en **OK** (Aceptar).

## **Eliminar usuarios**

Puede eliminar a todos los usuarios excepto al administrador (**admin**).

- 1. Haga clic en **Users** (Usuarios).
- 2. Haga clic en la ficha **Modify users** (Modificar usuarios).
- 3. Localice al usuario en la lista de usuarios (User list).
- 4. Haga clic en el icono de eliminación, situado en el extremo derecho de la fila del usuario. User management

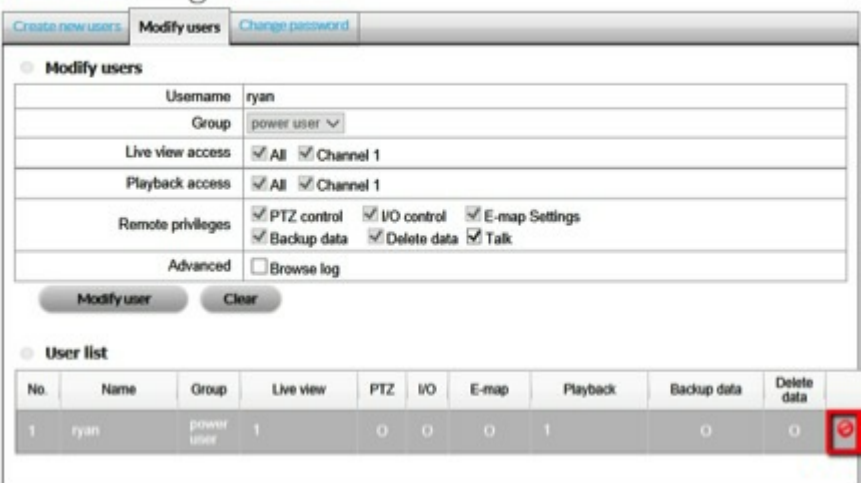

- 5. Confirme la eliminación.
- 6. Haga clic en **OK** (Aceptar).

## **Ac@vación y transferencia de licencias**

Un dispositivo Seagate NAS OS equipado con el administrador de vigilancia de Seagate incluye una licencia de cámara. Para añadir más cámaras al administrador de vigilancia de Seagate, los usuarios pueden adquirir licencias. Para obtener información detallada sobre la adición de cámaras, consulte el sitio web del [administrador](http://www.seagate.com/services-software/apps/nas-os/nas-apps/surveillance-manager/) de vigilancia de Seagate.

Es posible realizar la activación y la transferencia de licencias:

**En línea:** El dispositivo NAS OS debe estar conectado a Internet. Utilice la aplicación de NAS OS.

**Sin conexión:** Utilice la aplicación de NAS OS para descargar los datos de identificación del dispositivo y la aplicación de escritorio para activar la licencia. El PC que ejecuta la aplicación de escritorio debe tener acceso a Internet.

Asegúrese de adquirir las licencias antes de seguir las indicaciones incluidas en esta sección. Las licencias incluyen los números de serie que deben utilizarse para la activación.

## **Ac@vación de las licencias en línea**

- 1. Haga clic en **License** (Licencia).
- 2. Haga clic en la ficha **Activate** (Activar).

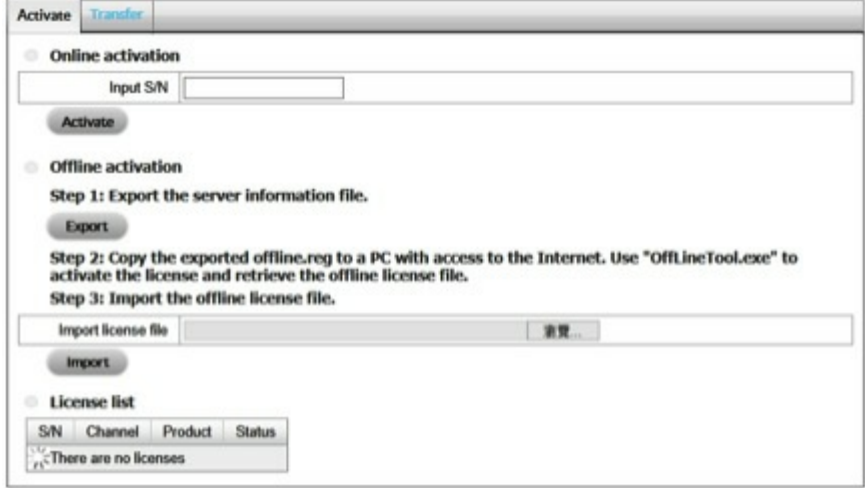

- 3. Introduzca el número de serie en **Online activation > Input S/N** (Activación en línea > Introducir el número de serie).
- 4. Haga clic en **Activate** (Activar).

## **Ac@vación de las licencias sin conexión**

La activación sin conexión se realiza mediante tres operaciones. Siga los pasos que aparecen a continuación.

### **Aplicación de NAS OS**

Descargue el archivo de identificación de la aplicación de NAS OS.

- 1. Haga clic en **License** (Licencia).
- 2. Haga clic en la ficha **Activate** (Activar).

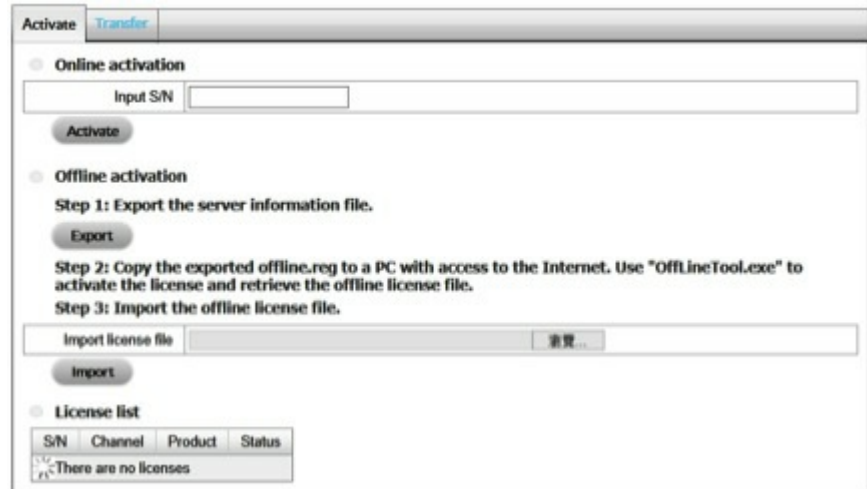

3. En **Offline activation > Step 1** (Activación sin conexión > Paso 1), haga clic en **Export** (Exportar) para guardar el archivo de identificación de su dispositivo NAS OS. Este archivo *offline.req* es necesario para activar la licencia en un PC que ejecute la aplicación de escritorio.

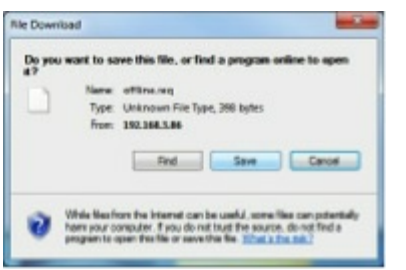

#### **Aplicación de escritorio: Windows**

En esta sección, debe copiar el archivo *offline.req* en un PC que ejecute la aplicación de escritorio de Windows. También necesitará los números de serie proporcionados con las licencias.

Confirme que el PC se encuentra conectado a Internet antes de seguir las instrucciones indicadas a continuación.

- 1. Localice el archivo OffLineTool.exe en la carpeta del administrador de vigilancia de Seagate.
- 2. Inicie el archivo **OffLineTool.exe.**Se le pedirá el archivo **offline.req** creado por la aplicación de NAS OS.

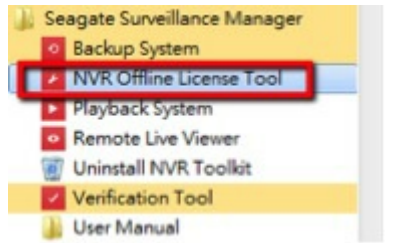

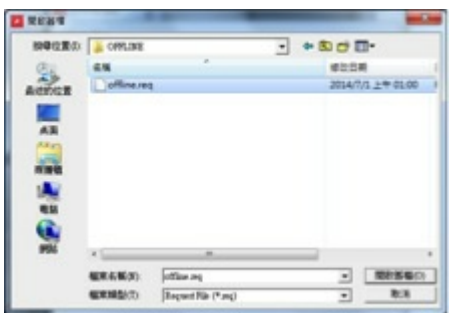

3. Introduzca el número de serie proporcionado con la licencia y haga clic en **Activate** (Activar).

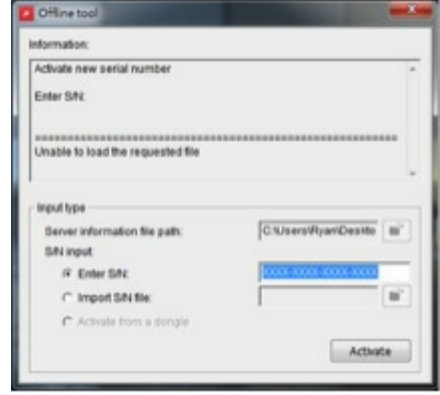

4. Guarde el archivo **offline\_license.dll**. El archivo debe importarse en la aplicación de NAS OS.

#### **Aplicación de NAS OS**

Importe el archivo .dll en la aplicación de NAS OS.

- 1. Haga clic en License (Licencia).
- 2. Haga clic en **Import** (Importar). Se le pedirá el archivo **.dll**.

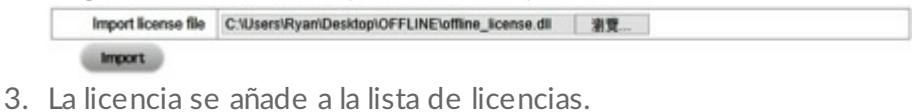

**License list** 

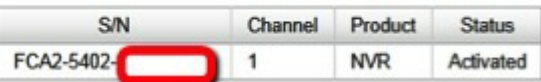

## **Transferencia de las licencias en línea**

- 1. Haga clic en **License** (Licencia).
- 2. Haga clic en la ficha **Transfer** (Transferir).

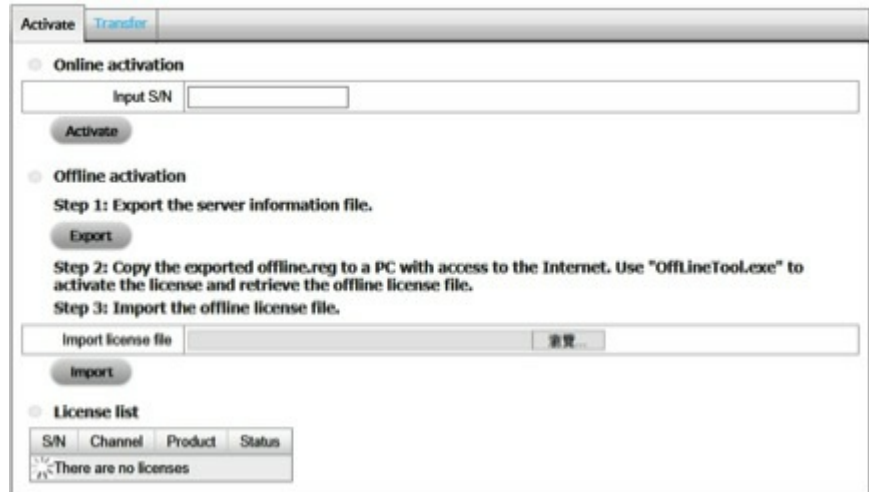

- 3. En la lista de licencias (License list), seleccione la licencia que desea transferir y, a continuación, haga clic en **Transfer** (Transferir).
- 4. La licencia se elimina de la lista de licencias.

## **Transferencia de las licencias sin conexión**

#### **Aplicación de NAS OS**

- 1. Haga clic en **License** (Licencia).
- 2. Haga clic en la ficha **Transfer** (Transferir).

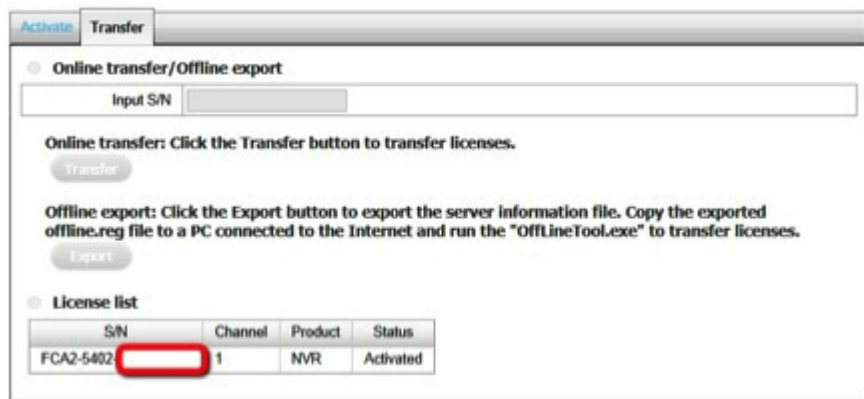

- 3. En la lista de licencias (License list), haga clic en la licencia que desea transferir y, a continuación, en **Export** (Exportar).
- 4. Cuando se le indique, guarde el archivo *offline.req*. Este archivo es necesario para transferir la licencia a un PC que ejecute la aplicación de escritorio.

La licencia se elimina de la lista de licencias, pero la transferencia no se ha completado.

#### **Aplicación de escritorio**

En esta sección, debe copiar el archivo *offline.req* en un PC que ejecute la aplicación de escritorio de Windows. Confirme que el PC se encuentra conectado a Internet antes de seguir las instrucciones indicadas a continuación.

- 1. Localice el archivo **OffLineTool.exe** en la carpeta del administrador de vigilancia de Seagate.
- 2. Inicie el archivo OffLineTool.exe. Se le pedirá el archivo **offline.req** creado por la aplicación de NAS OS.

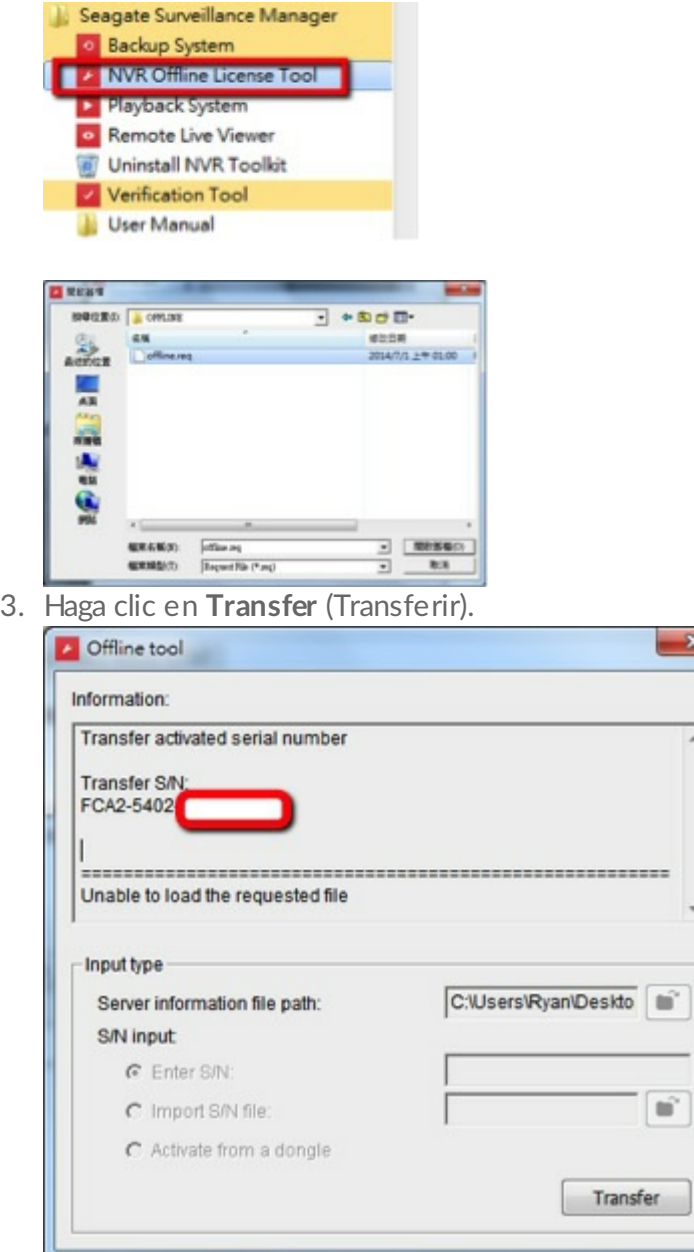

×

 $\blacktriangle$ 

÷

## **Registros**

## **Visualizar los registros del sistema**

1. Haga clic en **Logs** (Registros).

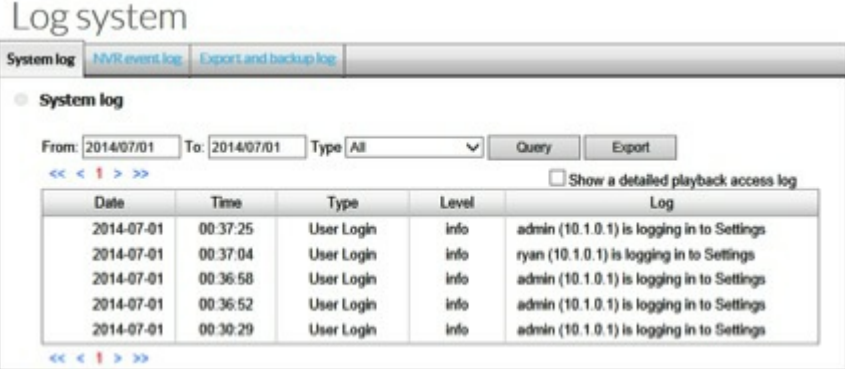

Los eventos notificados son los siguientes:

- **System log** (Registro del sistema): Las acciones del dispositivo NAS OS, como el acceso del usuario, el reinicio o el apagado.
- **NVR event Log** (Registro de los eventos del NVR): Eventos y acciones, tales como la detección de movimiento o la pérdida de conexión de una cámara.
- **Export and Backup Log** (Registro de exportaciones y copias de seguridad): Exportaciones y copias de seguridad de los vídeos.
	- **Información importante:** El registro de los eventos del NVR se encuentra disponible si está habilitado en la página Event & [Action](http://www.seagate.com/manuals/network-storage/business-storage-nas-os/surveillance-manager/recording/#events) (Evento y acción). Los eventos de acceso de los usuarios solo se encuentran disponibles en el registro si la opción se encuentra habilitada en [Network](http://www.seagate.com/manuals/network-storage/business-storage-nas-os/surveillance-manager/settings/#network) (Red). i

## **Guardado y carga de la configuración del administrador de vigilancia de Seagate**

Guarde la configuración del administrador de vigilancia de Seagate como una copia de seguridad o cárguela en un dispositivo NAS OS compatible.

## **Guardar la configuración**

- 1. Haga clic en **Save/Load** (Guardar/Cargar).
- 2. Haga clic en la ficha **Save the configuration** (Guardar la configuración). Save and load the configuration

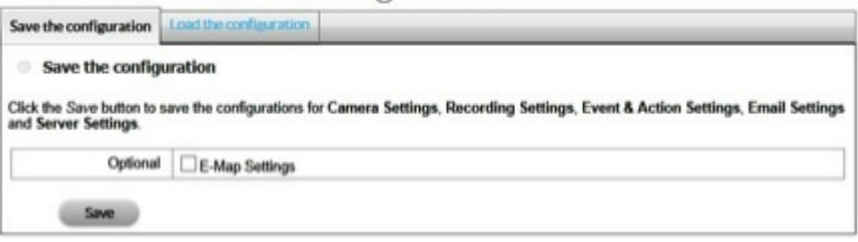

- 3. Seleccione **E-Map Settings** (Configuración del mapa electrónico) para añadir los parámetros del mapa electrónico a la configuración.
- 4. Haga clic en **OK** (Aceptar) para indicar dónde desea guardar el archivo de configuración.

## **Cargar la configuración**

Cargue un archivo de configuración para restaurar los parámetros de configuración del administrador de vigilancia de Seagate. También puede cargar el archivo de configuración en un dispositivo NAS OS compatible que ejecute la aplicación.

- 1. Haga clic en **Save/Load** (Guardar/Cargar).
- 2. Haga clic en la ficha **Load the configuration** (Cargar la configuración).

### Save and load the configuration

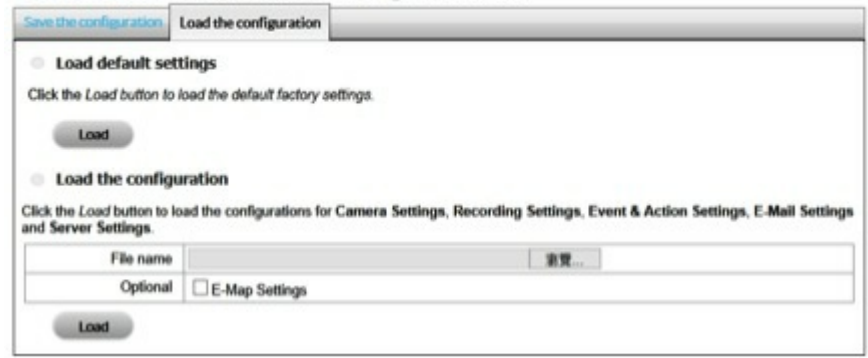

- 3. Para devolver la configuración a sus parámetros predeterminados, haga clic en **Load default settings** (Cargar la configuración predeterminada) y, a continuación, en Load (Cargar).
- 4. Para importar un archivo de configuración, haga clic en **Load the configuration** (Cargar la configuración) y búsquelo. Seleccione **E-Map Settings** (Configuración del mapa electrónico) si desea restaurar los parámetros del mapa electrónico con la configuración.
- 5. Haga clic en **Load** (Cargar) en la sección Load configuration (Cargar la configuración).
- 6. Haga clic en el botón **OK** (Aceptar), en la ventana emergente, para cargar la configuración.

**Información importante:** Las **cuentas de los usuarios** se guardan cuando se restablece la configuración predeterminada.

# Realización de una copia de seguridad/eliminación de un vídeo: Aplicación de escritorio

## **Realización de una copia de seguridad del sistema**

Puede realizar una copia de seguridad del vídeo o eliminarlo utilizando la opción **Backup System** (Realizar una copia de seguridad del sistema) de la aplicación de escritorio.

## **Añadir un servidor de copia de seguridad**

1. Inicie el administrador de vigilancia de Seagate y seleccione **Backup System** (Realizar una copia de seguridad del sistema).

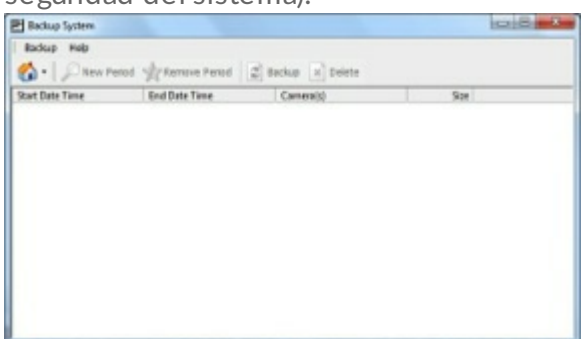

2. Haga clic en Remote Server Site (A) (Sitio de servidores remotos) para añadir el servidor remoto.

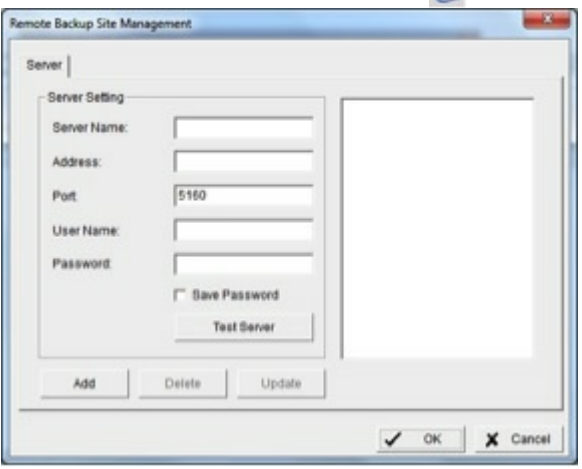

- 3. Introduzca la información del servidor.
- 4. Haga clic en **Test Server** (Probar el servidor) para comprobar la conexión entre la aplicación local y el servidor.
- 5. Haga clic en **Add** (Añadir) para añadir el servidor a la lista de servidores remotos.
- 6. Haga clic en **OK** (Aceptar).

### **Realizar una copia de seguridad de un vídeo o eliminarlo**

1. Haga clic en el botón de dirección hacia abajo ▼, situado junto a **Remote Server Site** (Sitio de servidores remotos) y seleccione un servidor.

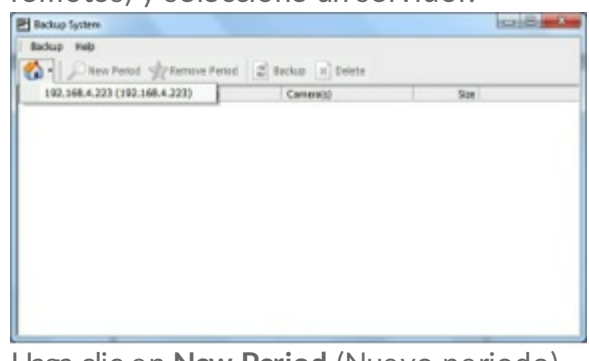

2. Haga clic en **New Period** (Nuevo periodo).

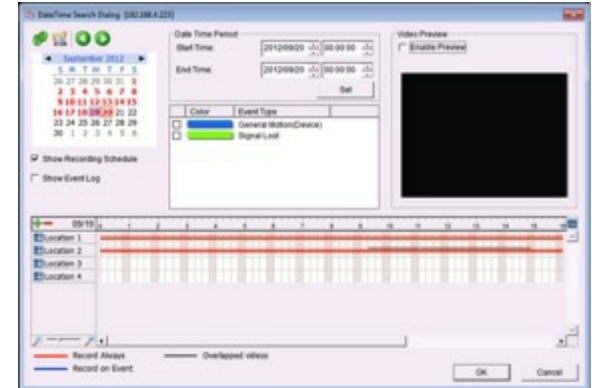

- 3. Defina una hora de inicio (Start Time) y de finalización (End Time) o seleccione las grabaciones de vídeo de las que desea realizar una copia de seguridad.
- 4. Seleccione las cámaras de las que desea realizar una copia de seguridad.
- 5. Haga clic en **OK** (Aceptar).
- 6. Seleccione el intervalo de tiempo.

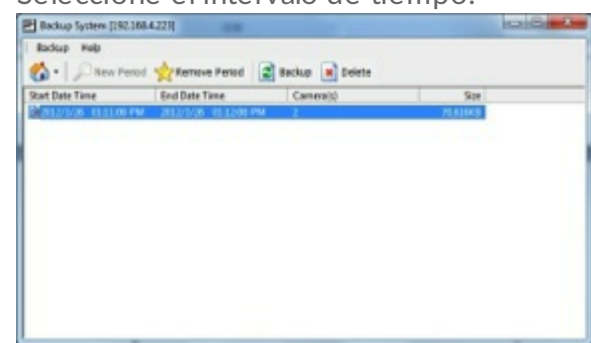

- 7. Haga clic en:
	- **Backup** (Realizar una copia de seguridad) para realizar una copia de seguridad del vídeo y proceder con los pasos indicados a continuación.
	- **Delete** (Eliminar) para eliminar el vídeo y, a continuación, haga clic en **OK** (Aceptar).
- 8. Seleccione la ruta en la que desea guardar los datos de la copia de seguridad.
- 9. Para añadir la aplicación **Playback** (Reproducción) a la carpeta de la copia de seguridad, active la opción **Include Playback application** (Incluir la aplicación de reproducción).

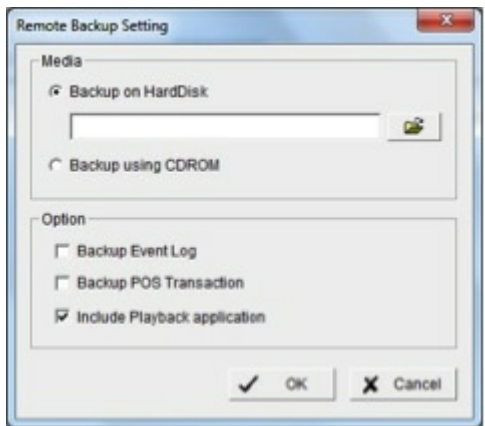

10. Haga clic en **OK** (Aceptar).

## **Reproducción de un vídeo some@do a una copia de seguridad**

En esta sección se describe cómo reproducir un vídeo del que la aplicación de escritorio realizó una copia de seguridad.

## **U@lizar la aplicación de reproducción**

Para poder seguir los pasos indicados a continuación, la opción **Include Playback application** (Incluir la aplicación de reproducción)

debe estar seleccionada cuando se realiza la copia de seguridad del vídeo.

- 1. Localice la carpeta con el vídeo del que se realizó la copia de seguridad.
- 2. Inicie la aplicación de reproducción.
- 3. Seleccione el vídeo para reproducirlo.

## **U@lizar el administrador de vigilancia de Seagate**

Siga los pasos indicados a continuación si no se seleccionó la opción **Include Playback application** (Incluir la aplicación de reproducción) cuando se creó la copia de seguridad.

- 1. Mueva la carpeta con el vídeo del que se realizó la copia de seguridad a la carpeta del programa Administrador de vigilancia de Seagate. El directorio predeterminado es C:\Archivos de programa (x86)\Seagate Surveillance Manager.
- 2. En la carpeta Seagate Surveillance Manager del administrador de vigilancia de Seagate, inicie el sistema de reproducción (**Playback System.**).
- 3. Haga clic en **Open Record** (Abrir grabación).
- 4. Seleccione el vídeo para reproducirlo.

# Verificación de vídeo

La herramienta de verificación (Verification Tool) confirma la firma digital de los archivos creados por el administrador de vigilancia de Seagate. Si la firma digital no se reconoce, es posible que alguien haya manipulado los archivos.

La herramienta de verificación busca tres tipos de datos:

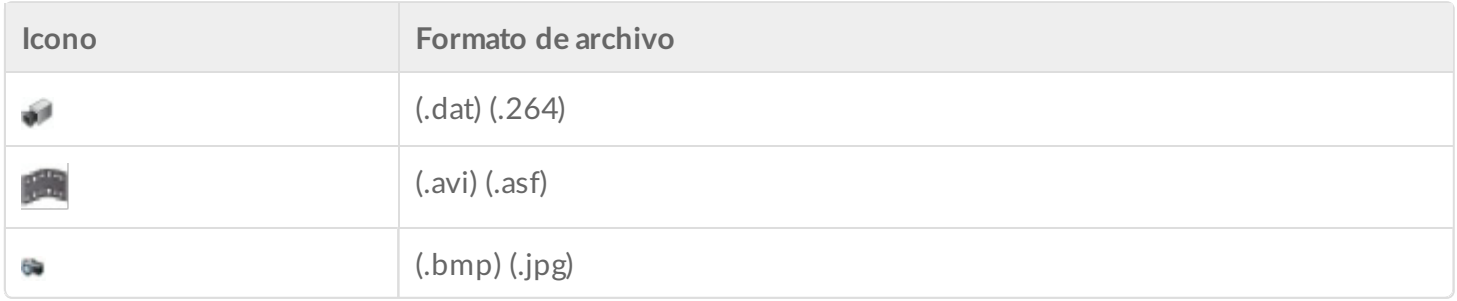

## **Herramienta de verificación**

Debe instalar la aplicación de escritorio para acceder a la herramienta de verificación (Verification Tool).

### **Información general sobre la herramienta de verificación**

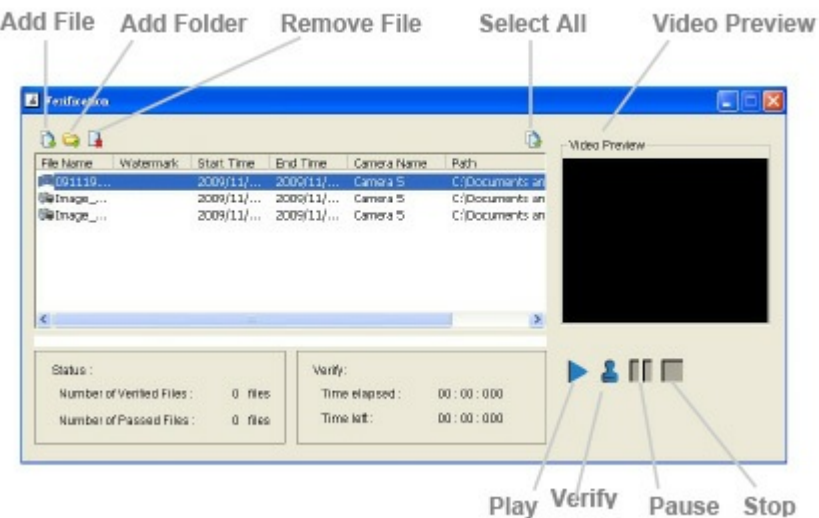

- **Add File** (Añadir archivo): Busque un archivo para añadirlo a la lista de verificación.
- **Add Folder** (Añadir carpeta): Busque una carpeta para añadirla a la lista de verificación.
- **Remove File** (Eliminar archivo): Elimine los archivos seleccionados de la lista de verificación.
- **Select All** (Seleccionar todo): Seleccione todos los archivos.

### **Información importante:** Seleccione el tipo de archivo antes de seleccionar los archivos.

- **Video Preview** (Vista previa del vídeo): Previsualice un archivo de la lista de verificación y seleccione:
	- $\bullet$  Play  $\blacktriangleright$  (Reproducir)
	- Pause<sub>II</sub> (Pausar)
	- Stop (Detener)

### **Verificar la imagen/el vídeo**

- 1. Inicie la herramienta de verificación (**Verification Tool**), disponible en la carpeta Seagate Surveillance Manager del administrador de vigilancia de Seagate.
- 2. Busque las carpetas o los archivos que desea verificar.
- 3. Haga clic en Verify (Verificar).
- 4. Los resultados de la verificación incluyen una columna denominada **Watermark** (Marca de agua). Los archivos manipulados se muestran de color rojo  $(\star)$  y los limpios de color verde  $(\star)$ .

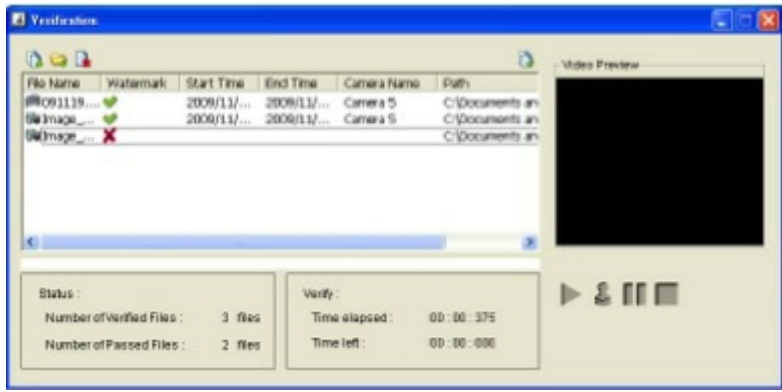
## Requisitos del sistema para PC

Para instalar la aplicación **Administrador de vigilancia de Seagate** en un PC, este debe cumplir los siguientes requisitos:

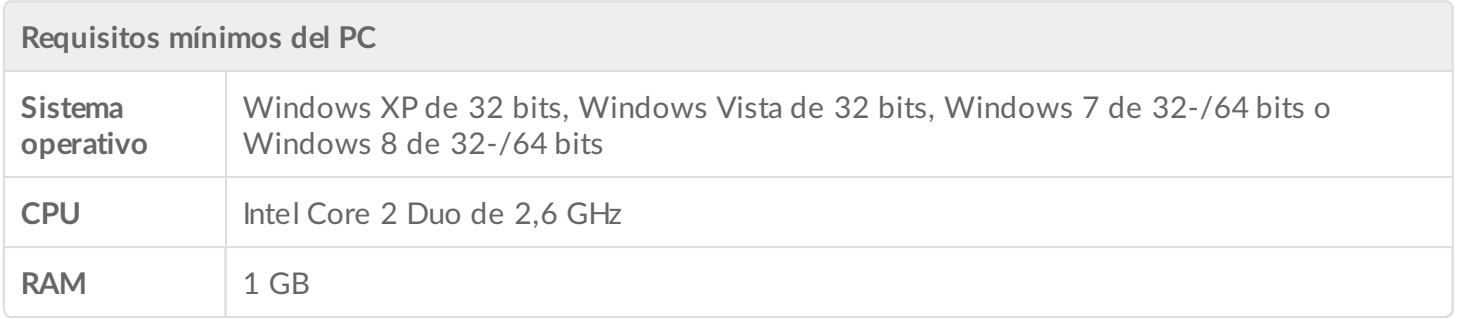

## Resolución de problemas

## **Problemas de vídeo con Internet Explorer**

Pueden producirse problemas de vídeo con Internet Explorer si ActiveX no está instalado o no está activo.

- 1. Elimine la carpeta **NVSWebAll\_2\_2\_0** ubicada en: C:\Usuarios\Público\Documentos.
- 2. Inicie Internet Explorer e inicie sesión en el administrador de vigilancia de Seagate.
- 3. Haga clic en el botón **Live view/Playback** (Visualización en directo/Reproducción).
- 4. Siga las indicaciones para **instalar** ActiveX.

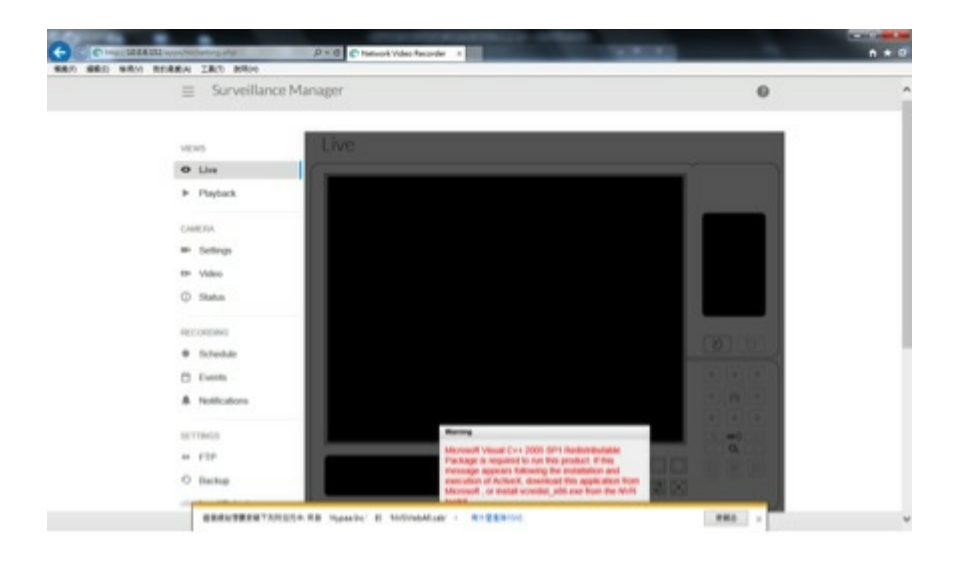

## **No es posible iniciar sesión en el administrador de vigilancia de Seagate con el nombre de usuario y la contraseña correctos**

El software antivirus puede interferir con el administrador de vigilancia de Seagate. Confirme la configuración del software antivirus o desactívelo.